Updated for 8.2.1

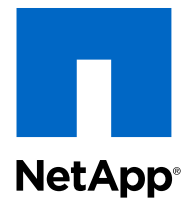

Clustered Data ONTAP® 8.2

# Software Setup Guide

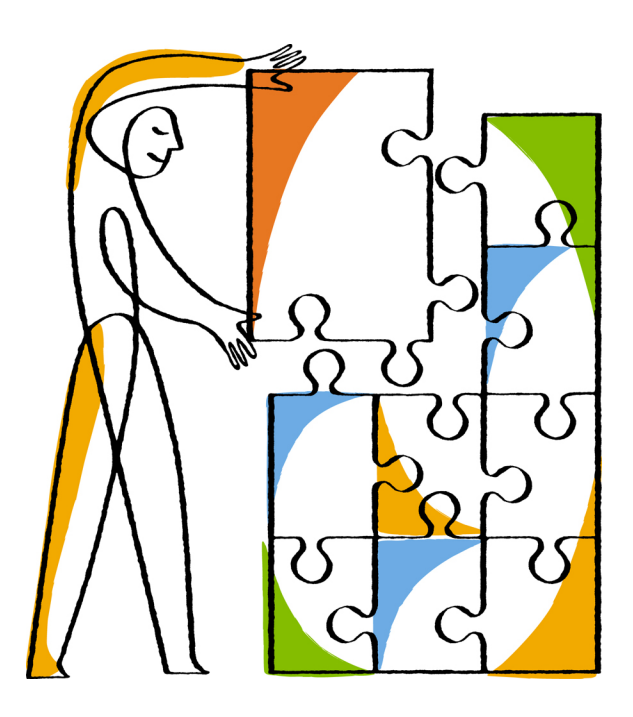

NetApp, Inc. 495 East Java Drive Sunnyvale, CA 94089 U.S.

Telephone: +1 (408) 822-6000 Fax: +1 (408) 822-4501 Support telephone: +1 (888) 463-8277 Web: www.netapp.com Feedback: doccomments@netapp.com Part number: 215-08515\_B0 February 2014

# **Contents**

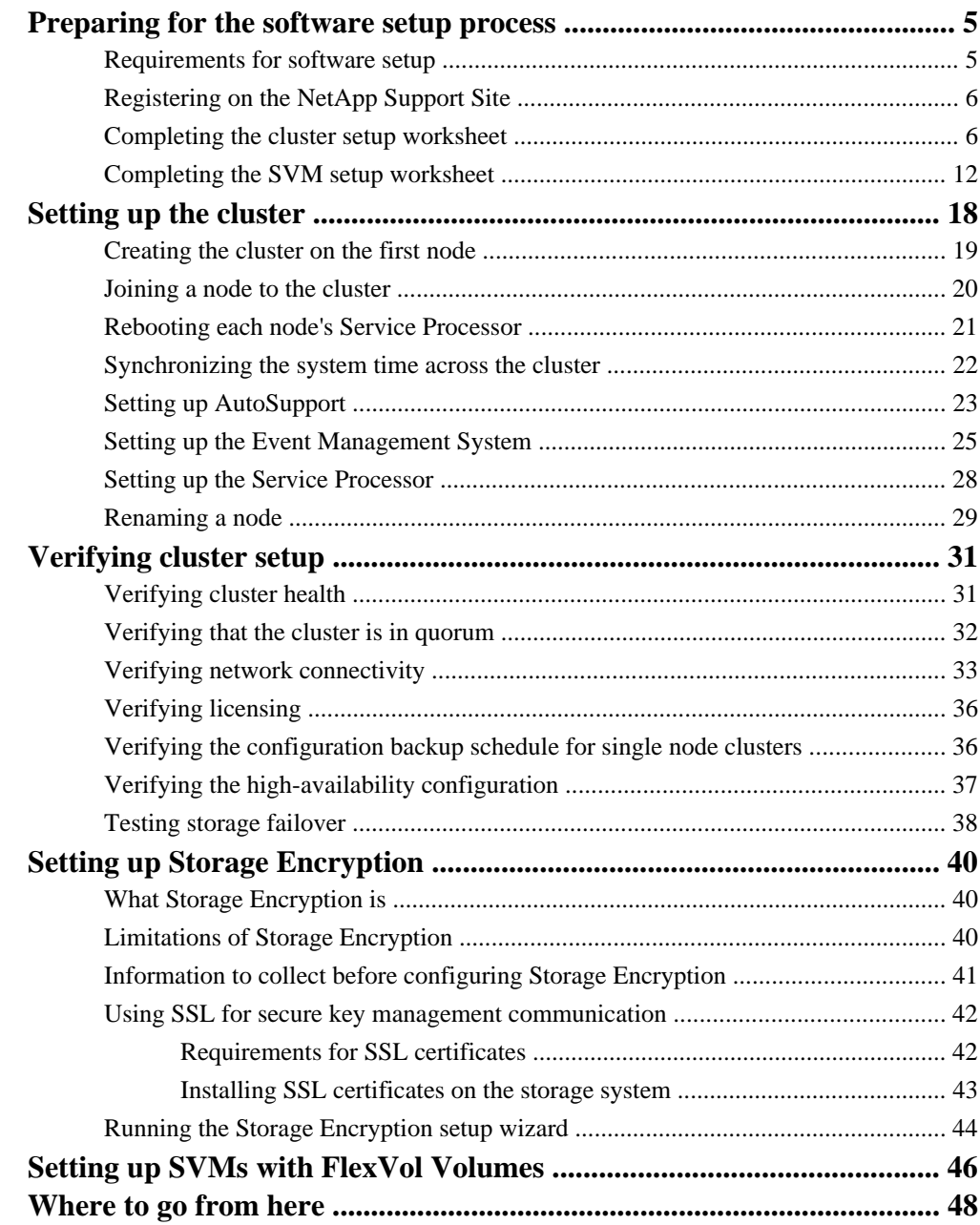

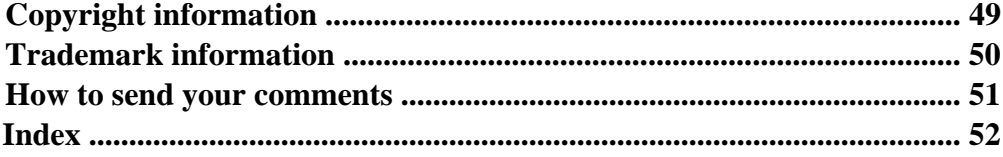

# <span id="page-4-0"></span>**Preparing for the software setup process**

Before setting up the software, you must complete the software setup prerequisites, register on the NetApp Support Site, and gather cluster and Storage Virtual Machine (SVM) configuration information.

## **Requirements for software setup**

Before you begin the software setup process, you should ensure that you have met the training, site, and installation requirements.

#### **Training requirements**

You should have completed the NetApp training program specific to your role. For more information, see the Customer Learning Map at the NetApp LearningCenter.

#### **Site requirements**

Your site must meet the physical, connectivity, power, and model-specific requirements for your cluster. For more information, see the Site Requirements Guide.

#### **Hardware installation requirements**

Each of the following hardware components should be installed:

- The controllers and disk shelves should be racked and cabled according to the *Installation and* Setup Instructions for your platform and the Clustered Data ONTAP High-Availability Configuration Guide.
- If you are setting up a switched cluster, the cluster management and interconnect switches should be installed and configured according to the *Clustered Data ONTAP Switch Setup Guide for* Cisco Switches.
- If your cluster uses array LUNs, then you should have reviewed the *FlexArray Virtualization* Installation Requirements and Reference Guide, and the FlexArray Virtualization Implementation Guide for Third-Party Storage.
- The serial console should be connected to the cluster.

#### **Related information**

[The NetApp Support Site: support.netapp.com](http://support.netapp.com) [Customer Learning Map: learningcenter.netapp.com/content/public/production/learning\\_maps/](http://learningcenter.netapp.com/content/public/production/learning_maps/customer/lm_customer_t1.html) [customer/lm\\_customer\\_t1.html](http://learningcenter.netapp.com/content/public/production/learning_maps/customer/lm_customer_t1.html)

# <span id="page-5-0"></span>**Registering on the NetApp Support Site**

Registering on the NetApp Support Site involves creating a new user account and registering your installed products. After registering, you can access customized support information for your cluster, find troubleshooting information and product documentation, download software and firmware, and request technical assistance.

#### **About this task**

You should plan for one business day for your new user account request to be processed. For additional information and best practices about the NetApp Support Site, see the NetApp Support Owner's Manual.

#### **Steps**

- **1.** Go to the NetApp Support Site at [support.netapp.com](http://support.netapp.com/).
- **2.** Click **Register Now**, and follow the instructions on the page to register as a new user.

You will be notified by email when your registration request has been processed. This process takes about a day.

**3.** Click **My Support > Register Products**, and follow the instructions on the page to register your new cluster.

Registering your cluster ensures that NetApp can provide you with support for your installed products.

#### **Related information**

[NetApp Support Owner's Manual: support.netapp.com/NOW/products/globalservices](http://support.netapp.com/NOW/products/globalservices/)

## **Completing the cluster setup worksheet**

Use this worksheet to record the values that you need during the cluster setup process. If a default value is provided, you can use that value or else enter your own.

### **System defaults (for clusters configured to use network switches)**

The system defaults are the default values for the private cluster network. It is best to use these default values. However, if they do not meet your requirements, you can use the table below to record your own values.

You only need to consider the system defaults for clusters that are connected using network switches. Single-node clusters and two-node switchless clusters do not use a cluster network.

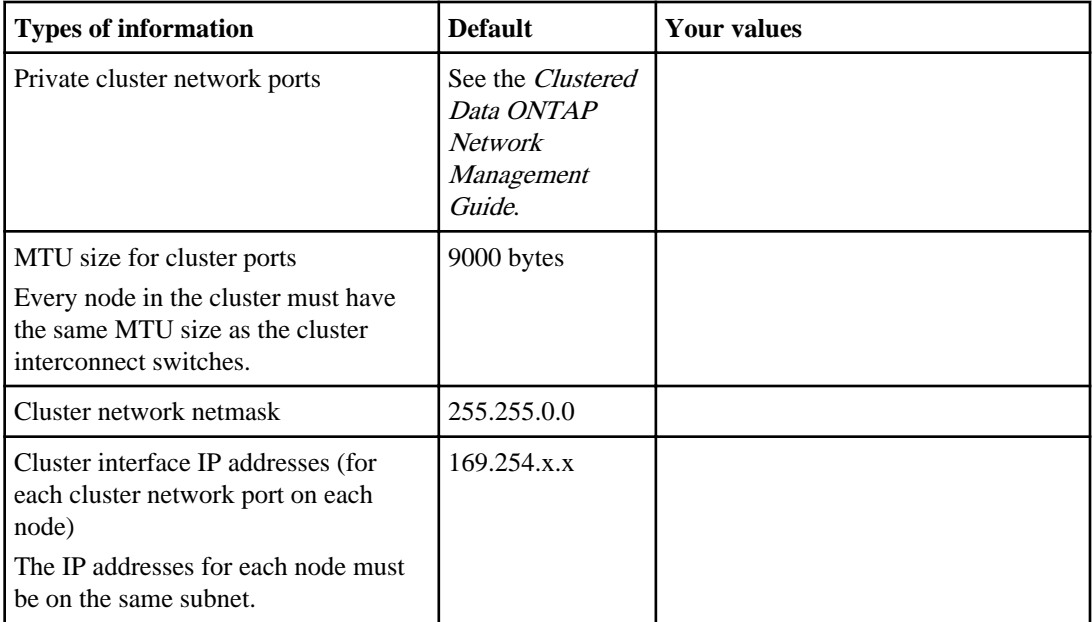

### **Cluster information**

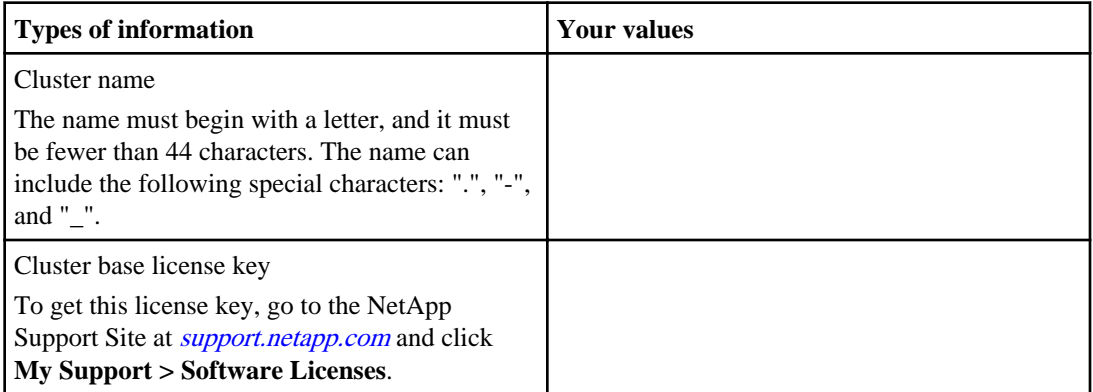

### **Feature license keys**

You can find license keys for your initial or add-on software orders at the NetApp Support Site under **My Support > Software Licenses**. For instance, you can search with the serial number of a node to find all license keys associated with the node. Your search results will include license information for all nodes in the cluster. You can also search by cluster serial number or sales order number. If you cannot locate your license keys from the Software Licenses page, you should contact your sales or support representative.

### **8** | Software Setup Guide

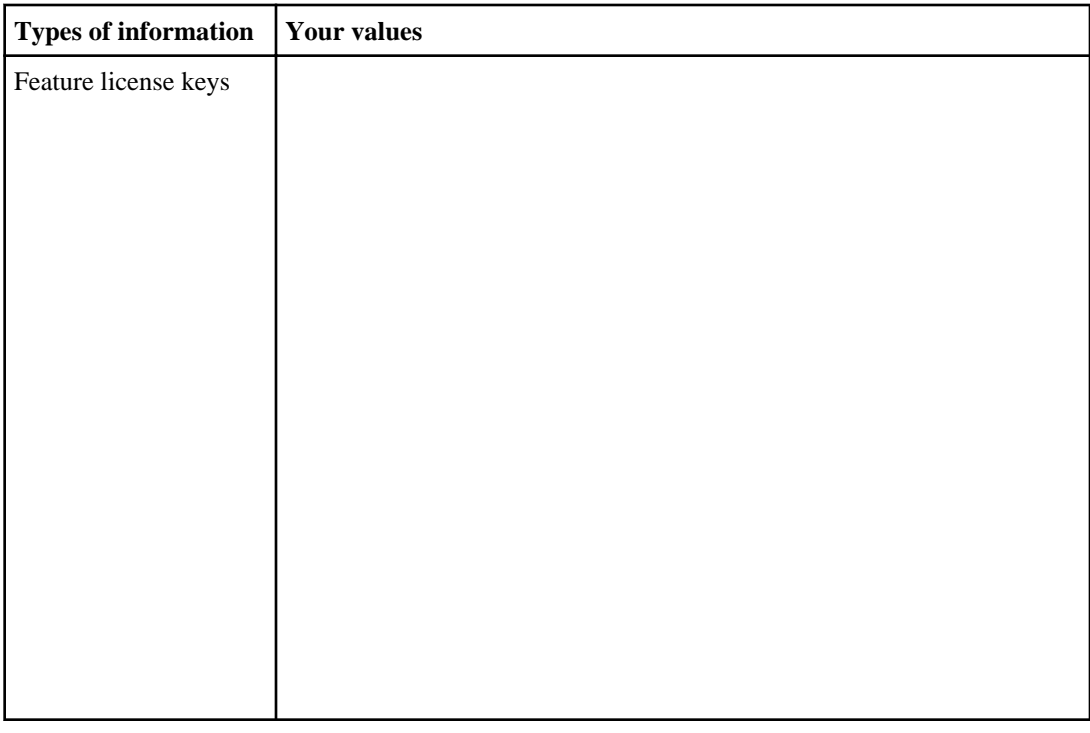

## **Admin Storage Virtual Machine (SVM)**

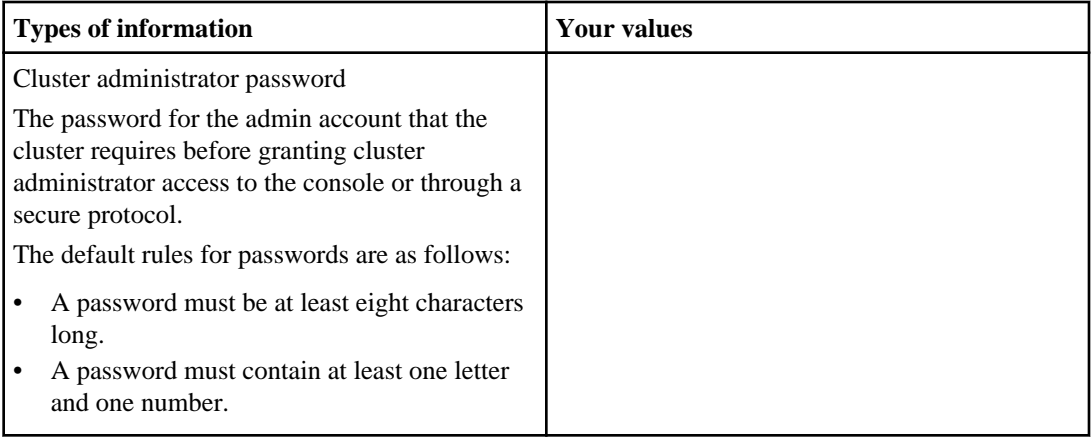

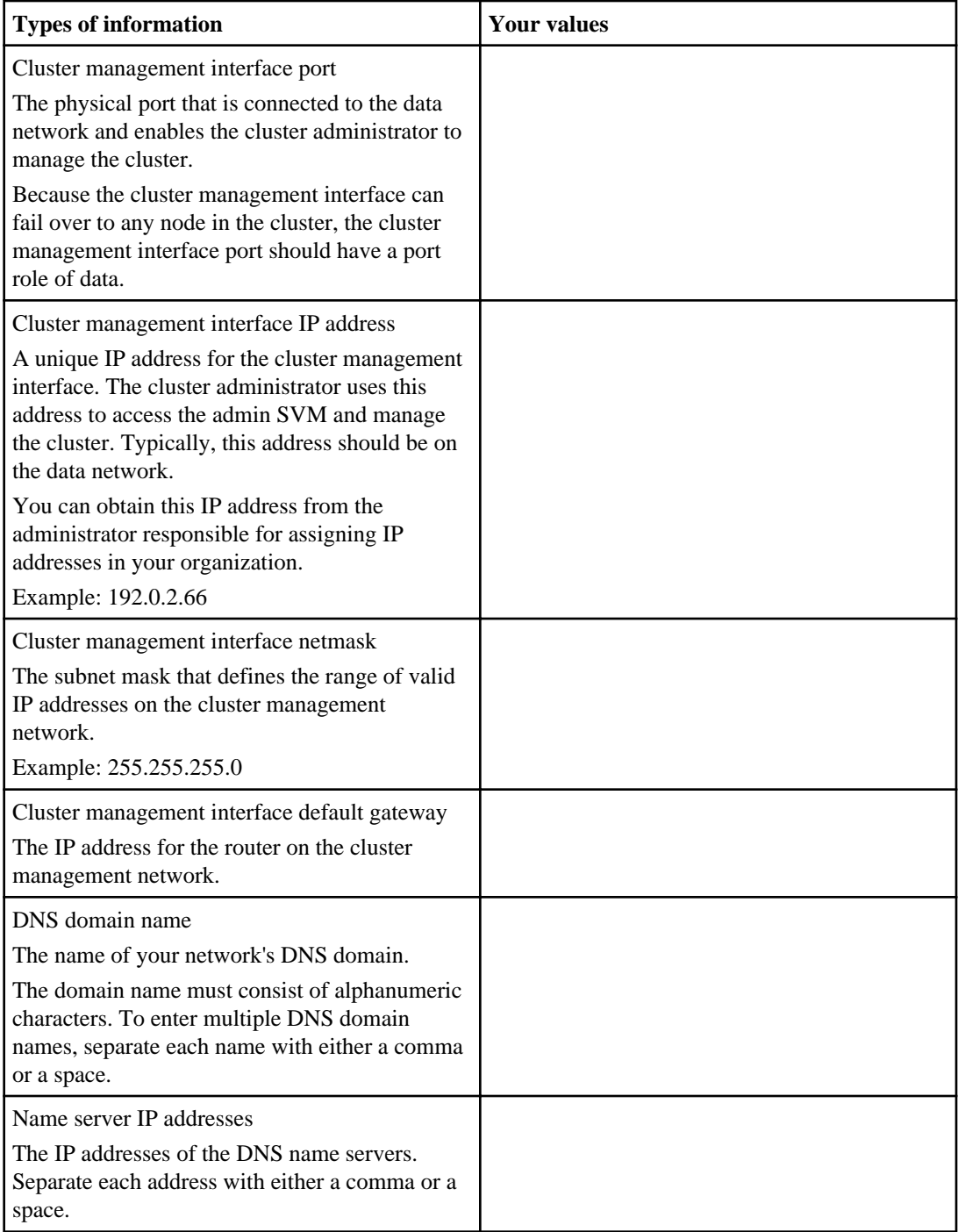

## **Node information (for each node in the cluster)**

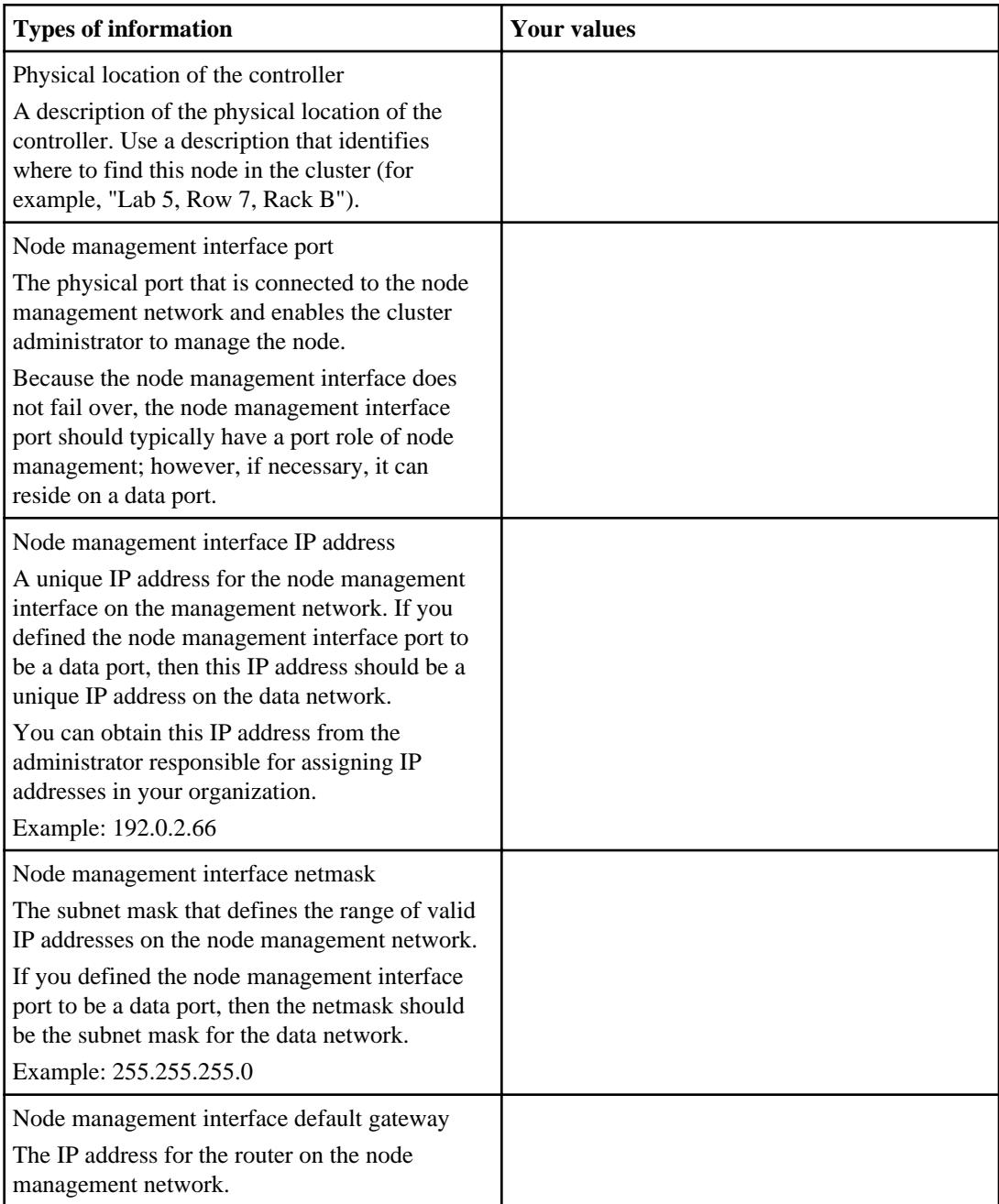

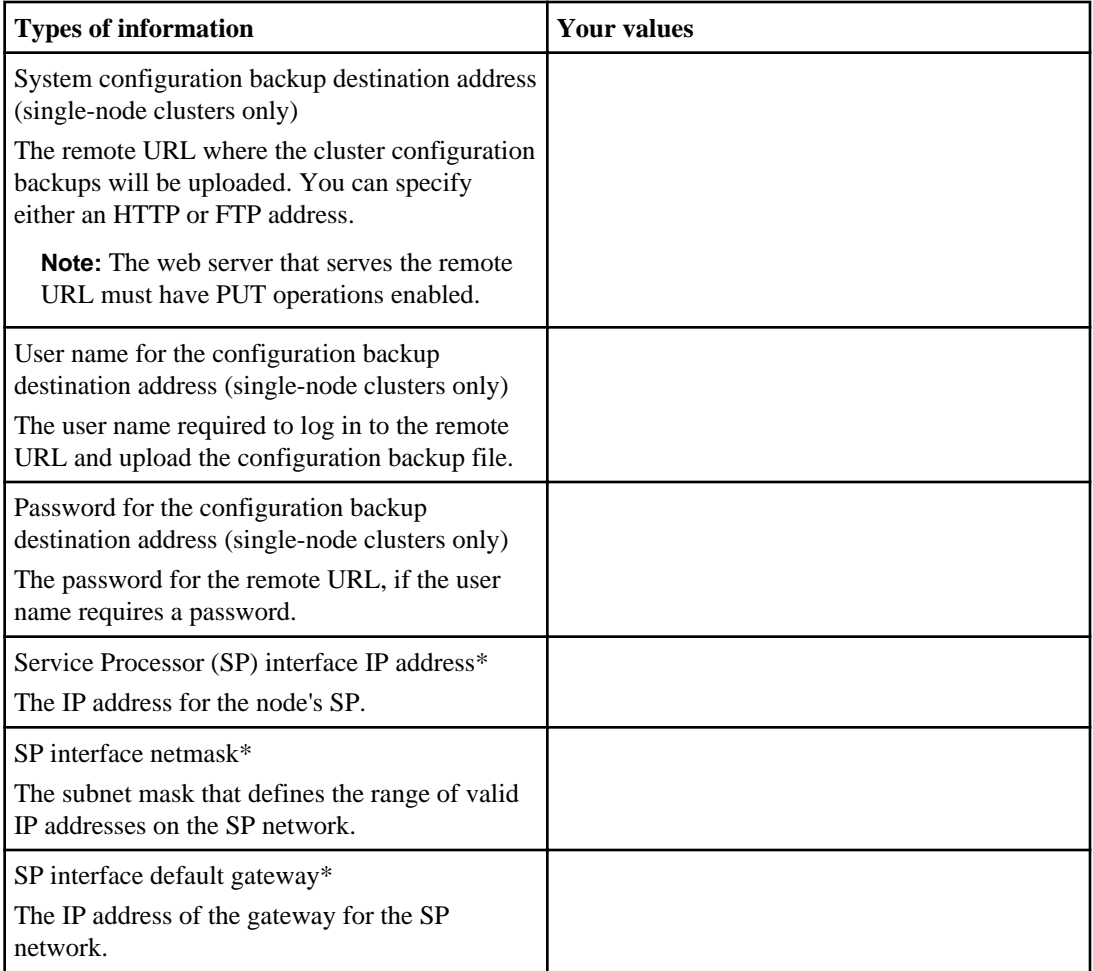

\* The Cluster Setup wizard provides you with the option to enable the SP network to use DHCP. If you intend to use DHCP, you do not need to gather the SP network values; they will be configured automatically using DHCP.

### **NTP server information**

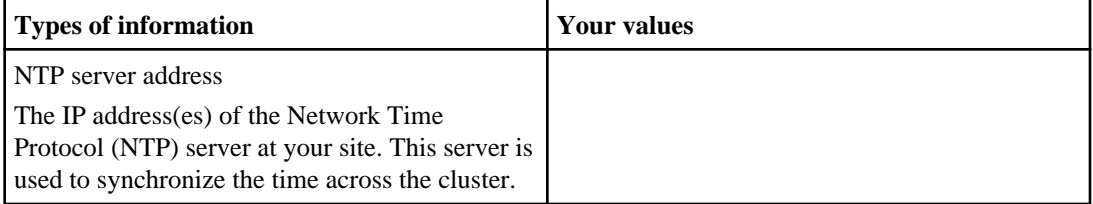

# <span id="page-11-0"></span>**Completing the SVM setup worksheet**

Before you start the Vserver Setup wizard to create and configure a Storage Virtual Machine (SVM), you must gather the required information to complete the wizard successfully.

**Note:** You can create and configure only SVMs with FlexVol volumes by using the Vserver Setup wizard.

The Vserver Setup wizard has the following subwizards, which you can run after you create the SVM:

- Network setup
- Storage setup
- Services setup
- Data access protocol setup

Each subwizard has its specific requirements, depending on the types of services, protocols, and protocol traffic.

You can use the following worksheet to record values for the setup process:

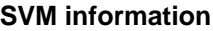

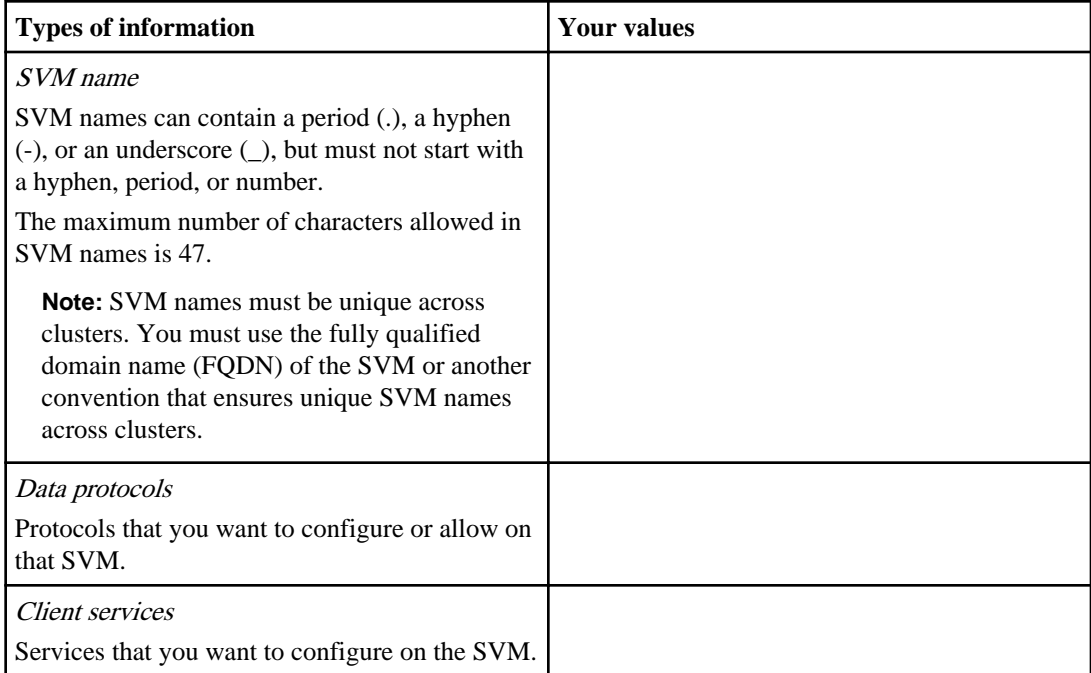

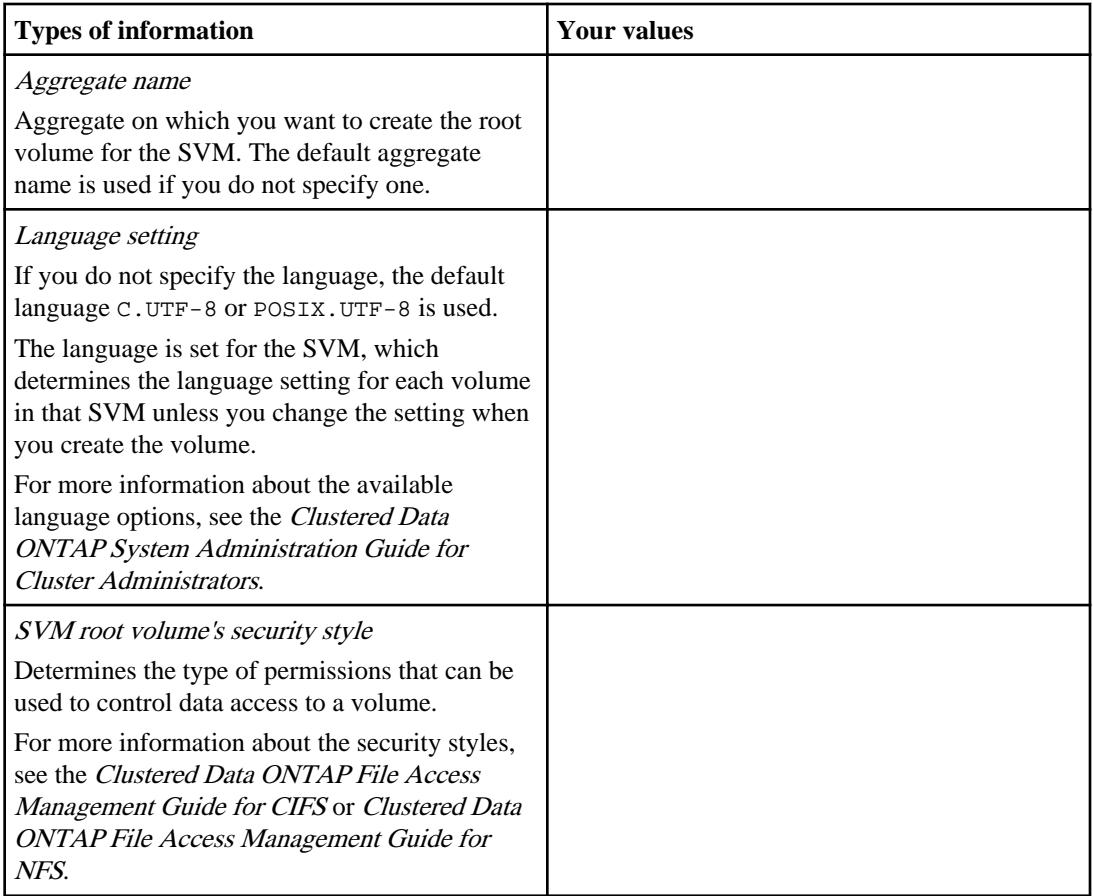

### **Information for creating volumes on the SVM**

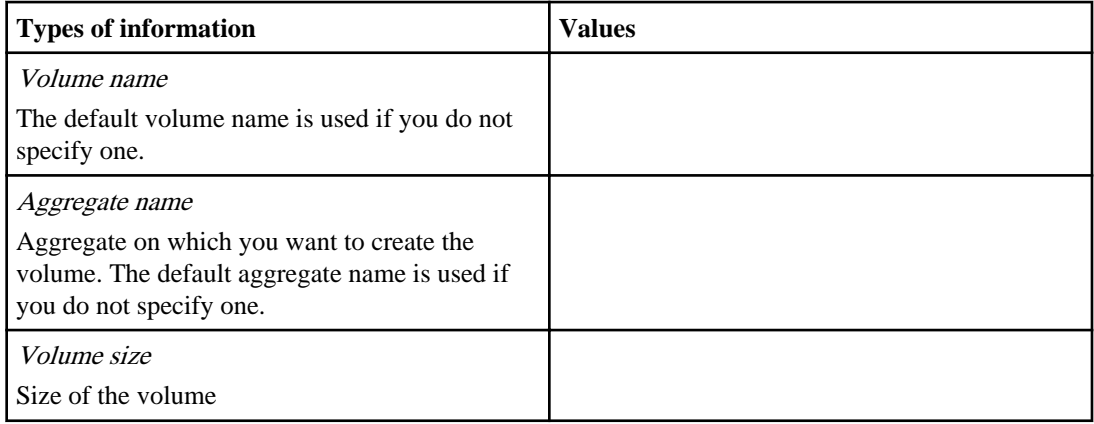

### **14** | Software Setup Guide

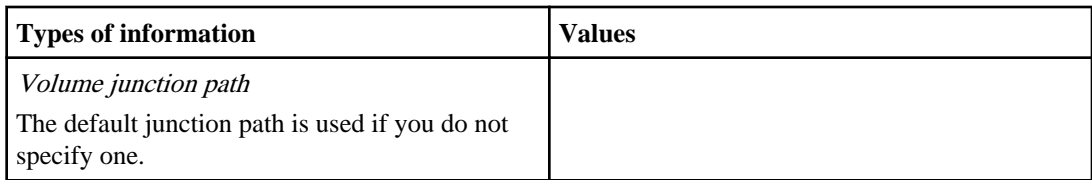

### **Information for creating an IP network interface on the SVM**

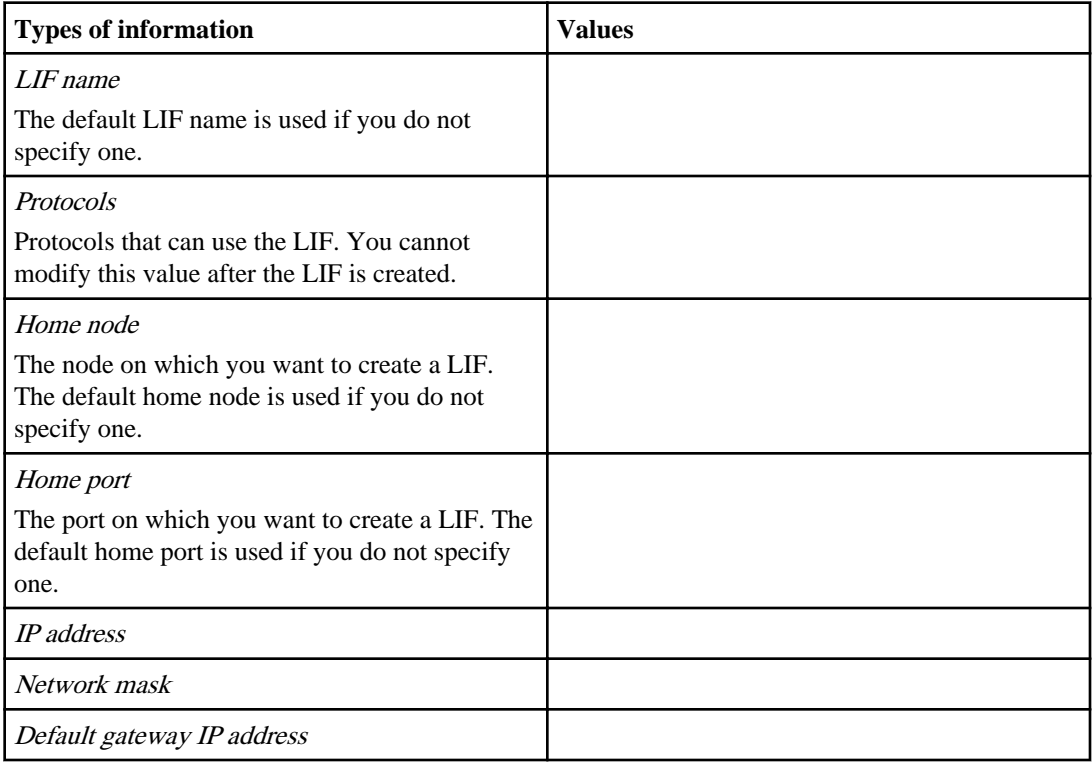

### **Information for creating an FC network interface on the SVM**

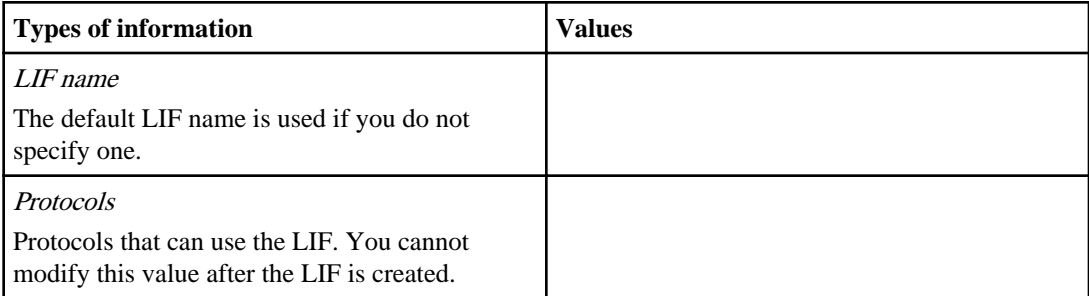

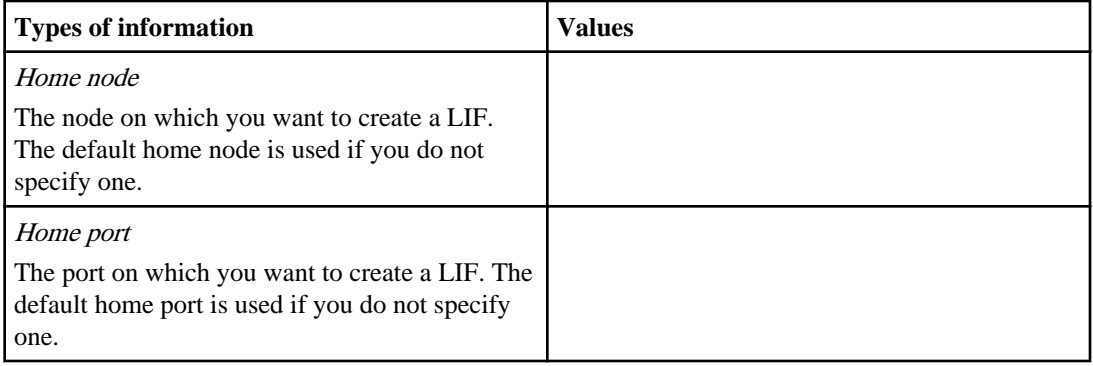

### **Information for configuring LDAP**

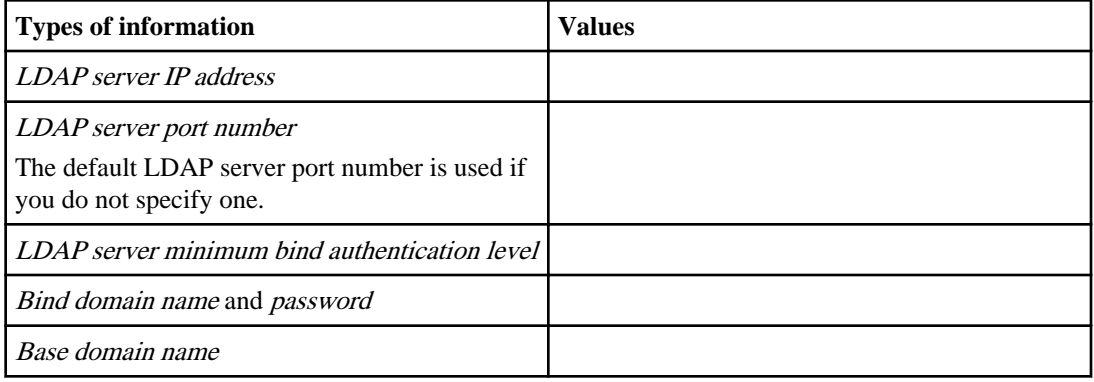

### **Information for configuring NIS**

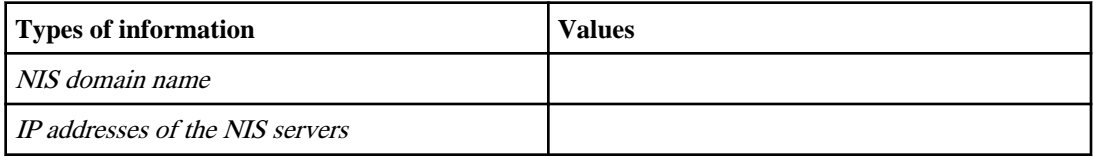

### **Information for configuring DNS**

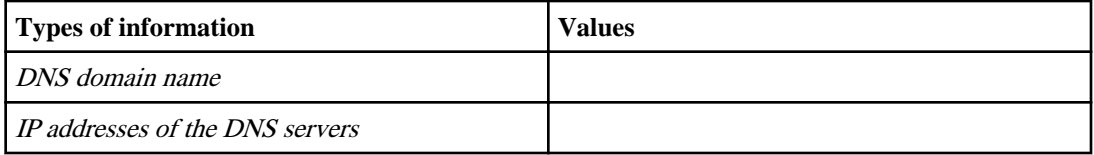

### **Information for configuring NFS**

You do not need to enter any information to configure NFS on the SVM. The NFS configuration is created when you specify the protocol value as nfs.

### **16** | Software Setup Guide

## **Information for configuring CIFS**

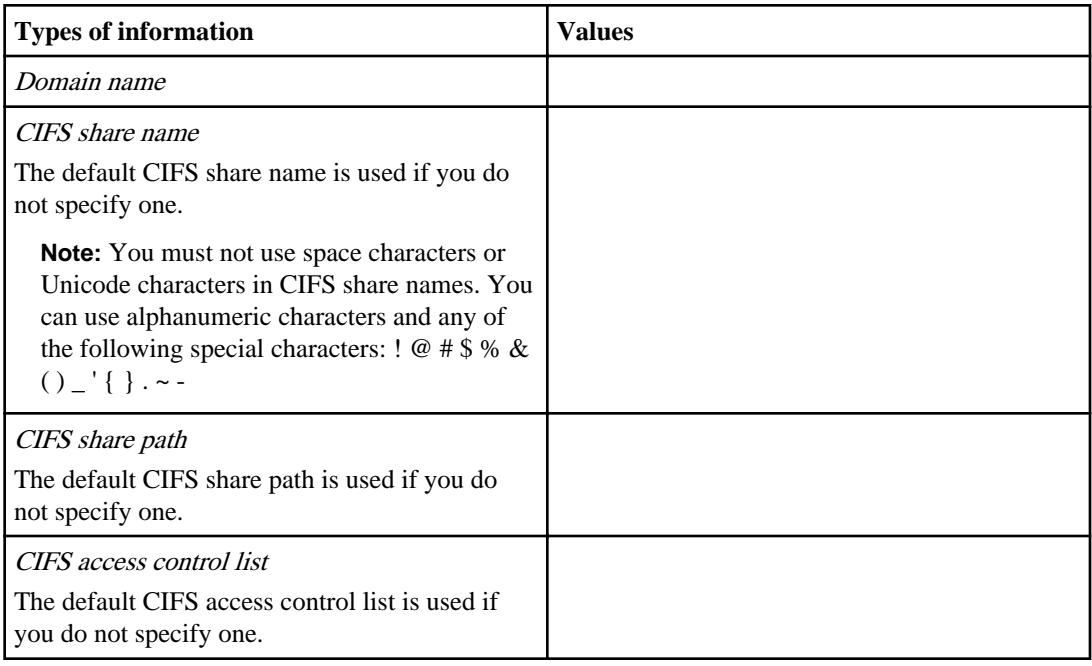

## **Information for configuring iSCSI**

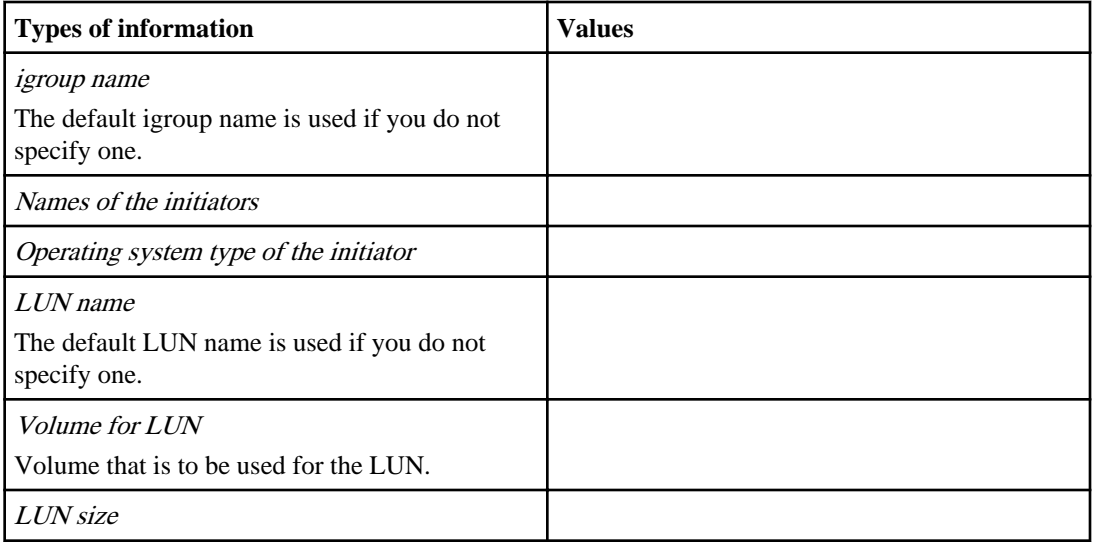

## **Information for configuring Fibre Channel (FC) (including FCoE)**

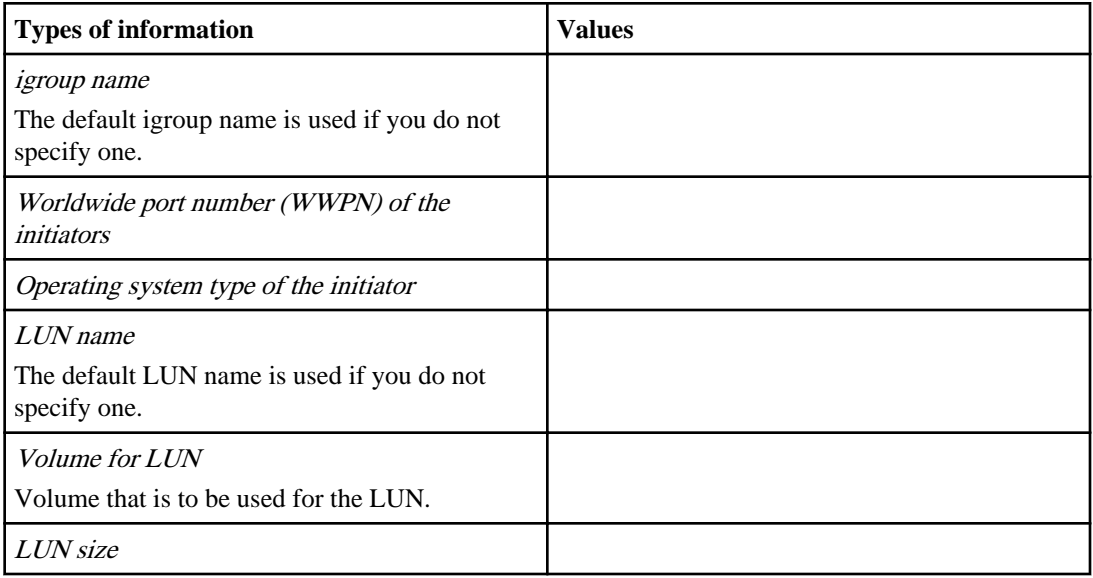

# <span id="page-17-0"></span>**Setting up the cluster**

Setting up the cluster involves creating the cluster on the first node, joining any remaining nodes to the cluster, and configuring a number of features—such as synchronizing the system time—that enable the cluster to operate nondisruptively.

#### **Steps**

**1.** [Creating the cluster on the first node](#page-18-0) on page 19

You use the Cluster Setup wizard to create the cluster on the first node. The wizard helps you to configure the cluster network that connects the nodes (if the cluster consists of two or more nodes), create the cluster admin Storage Virtual Machine (SVM), add feature license keys, and create the node management interface for the first node.

**2.** [Joining a node to the cluster](#page-19-0) on page 20

After creating a new cluster, you use the Cluster Setup wizard to join each remaining node to the cluster one at a time. The wizard helps you to configure each node's node management interface.

**3.** [Rebooting each node's Service Processor](#page-20-0) on page 21

After joining each node to the cluster, you should reboot the Service Processor (SP) on each node to ensure that the hardware-assisted takeover feature is configured with the correct IP address for each node's SP.

- **4.** [Synchronizing the system time across the cluster](#page-21-0) on page 22 Synchronizing the time ensures that every node in the cluster has the same time, and prevents CIFS and Kerberos failures.
- **5.** [Setting up AutoSupport](#page-22-0) on page 23

You can control whether and how AutoSupport information is sent to technical support and your internal support organization, and then test that the configuration is correct.

**6.** [Setting up the Event Management System](#page-24-0) on page 25

You can configure EMS to reduce the number of event messages that you receive, and to set up the event destinations and the event routes for a particular event severity.

**7.** [Setting up the Service Processor](#page-27-0) on page 28

Before you can access the SP of a node, the SP network must be configured and enabled. You can configure the SP to use IPv4, IPv6, or both. The SP IPv4 configuration supports static and DHCP addressing, and the SP IPv6 configuration supports static addressing only.

**8.** [Renaming a node](#page-28-0) on page 29

You can change a node's name as needed.

# <span id="page-18-0"></span>**Creating the cluster on the first node**

You use the Cluster Setup wizard to create the cluster on the first node. The wizard helps you to configure the cluster network that connects the nodes (if the cluster consists of two or more nodes), create the cluster admin Storage Virtual Machine (SVM), add feature license keys, and create the node management interface for the first node.

#### **Before you begin**

The cluster setup worksheet should be completed, the storage system hardware should be installed and cabled, and the console should be connected to the node on which you intend to create the cluster.

#### **Steps**

**1.** Power on the first node.

The node boots, and the Cluster Setup wizard starts on the console.

Welcome to the cluster setup wizard. You can enter the following commands at any time: "help" or "?" - if you want to have a question clarified, "back" - if you want to change previously answered questions, and "exit" or "quit" - if you want to quit the cluster setup wizard. Any changes you made before quitting will be saved. You can return to cluster setup at any time by typing "cluster setup". To accept a default or omit a question, do not enter a value. Do you want to create a new cluster or join an existing cluster?

{create, join}:

**Note:** If a login prompt appears instead of the Cluster Setup wizard, you must start the wizard by logging in using the factory default setting, and then entering the cluster setup command.

**2.** Create a new cluster:

**create**

- **3.** Follow the prompts to complete the Cluster Setup wizard:
	- To accept the default value for a prompt, press Enter. The default values are determined automatically based on your platform and network configuration.
	- To enter your own value for the prompt, enter the value, and then press Enter.

<span id="page-19-0"></span>**4.** After the Cluster Setup wizard is completed and exits, verify that the cluster is active and the first node is healthy:

**cluster show**

#### **Example**

The following example shows a cluster in which the first node (cluster1-01) is healthy and eligible to participate:

```
cluster1::> cluster show
Node Health Eligibility
--------------------- ------- ------------
                  true true
```
You can access the Cluster Setup wizard to change any of the values you entered for the admin SVM or node SVM by using the cluster setup command.

#### **After you finish**

If the cluster consists of two or more nodes, you should join each remaining node to the cluster.

## **Joining a node to the cluster**

After creating a new cluster, you use the Cluster Setup wizard to join each remaining node to the cluster one at a time. The wizard helps you to configure each node's node management interface.

#### **Before you begin**

The cluster must be created on the first node.

#### **About this task**

You can only join one node to the cluster at a time. When you start to join a node to the cluster, you must complete the join, and the node must be part of the cluster before you can start to join the next node.

#### **Steps**

**1.** Power on the node.

The node boots, and the Cluster Setup wizard starts on the console.

```
Welcome to the cluster setup wizard.
You can enter the following commands at any time:
   "help" or "?" - if you want to have a question clarified,
   "back" - if you want to change previously answered questions, and
   "exit" or "quit" - if you want to quit the cluster setup wizard.
```
Any changes you made before quitting will be saved.

<span id="page-20-0"></span>You can return to cluster setup at any time by typing "cluster setup". To accept a default or omit a question, do not enter a value.

Do you want to create a new cluster or join an existing cluster? {create, join}:

**2.** Enter the following command to join the node to the cluster:

**join**

- **3.** Follow the prompts to set up the node and join it to the cluster:
	- To accept the default value for a prompt, press Enter.
	- To enter your own value for the prompt, enter the value, and then press Enter.
- **4.** After the Cluster Setup wizard is completed and exits, verify that the node is healthy and eligible to participate in the cluster:

#### **cluster show**

#### **Example**

The following example shows a cluster after the second node (cluster1-02) has been joined to the cluster:

```
cluster1::> cluster show
Node Health Eligibility
--------------------- ------- ------------
                true true
cluster1-02 true true
```
You can access the Cluster Setup wizard to change any of the values you entered for the admin SVM or node SVM by using the cluster setup command.

**5.** Repeat this task for each remaining node.

## **Rebooting each node's Service Processor**

After joining each node to the cluster, you should reboot the Service Processor (SP) on each node to ensure that the hardware-assisted takeover feature is configured with the correct IP address for each node's SP.

#### **Step**

**1.** Reboot the SP for each node:

**system node service-processor reboot-sp -node node\_name**

# <span id="page-21-0"></span>**Synchronizing the system time across the cluster**

Synchronizing the time ensures that every node in the cluster has the same time, and prevents CIFS and Kerberos failures.

#### **Before you begin**

A Network Time Protocol (NTP) server should be set up at your site.

#### **About this task**

You synchronize the time across the cluster by associating each node in the cluster with the NTP server. For more information about managing the system time, see the *Clustered Data ONTAP* System Administration Guide for Cluster Administrators.

#### **Steps**

**1.** Verify that the system time and time zone is set correctly for each node.

All nodes in the cluster should be set to the same time zone.

a) Use the cluster date show command to display the current date, time, and time zone for each node.

#### **Example**

```
cluster1::> cluster date show
Node Date Date Timezone
           ------------ ------------------- -----------------
cluster1-01 04/06/2013 09:35:15 America/New_York
cluster1-02 04/06/2013 09:35:15 America/New_York
cluster1-03 04/06/2013 09:35:15 America/New_York
cluster1-04 04/06/2013 09:35:15 America/New_York
cluster1-05 04/06/2013 09:35:15 America/New_York
cluster1-06 04/06/2013 09:35:15 America/New_York
6 entries were displayed.
```
b) Optional: Use the cluster date modify command to change the date or time zone for all of the nodes.

#### **Example**

This example changes the time zone for the cluster to be GMT:

cluster1::> cluster date modify -timezone GMT

**2.** For each node in the cluster, use the system services ntp server create command to associate the node with your NTP server.

<span id="page-22-0"></span>**Note:** The following examples assume that DNS has been configured for the cluster. If you have not configured DNS, you must specify the IP address of the NTP server.

#### **Example**

The following example associates a node named cluster1-01 with an NTP server named ntp1.example.com that is running the highest-numbered version of NTP available:

```
cluster1::> system services ntp server create -node cluster1-01 -
server ntp1.example.com -version max
```
**3.** Use the system services ntp server show command to verify that each node is associated with an NTP server.

#### **Example**

```
cluster1::> system services ntp server show
Node Server Version
------------ ------------------------------ ----------
cluster1-01 ntp1.example.com max
cluster1-02 ntp1.example.com max
cluster1-03 ntp1.example.com max
cluster1-04 ntp1.example.com max
cluster1-05 ntp1.example.com max
cluster1-06 ntp1.example.com max
6 entries were displayed.
```
## **Setting up AutoSupport**

You can control whether and how AutoSupport information is sent to technical support and your internal support organization, and then test that the configuration is correct.

#### **About this task**

Perform this procedure on each node in your system where you want to configure AutoSupport.

For more information about the following commands, see the man pages.

#### **Steps**

- **1.** Ensure that AutoSupport is enabled by setting the -state parameter of the system node autosupport modify command to enable.
- **2.** If you want technical support to receive AutoSupport messages, set the following parameters of the system node autosupport modify command:
	- a) Set -support to enable.

#### **24** | Software Setup Guide

- b) Select a transport protocol for messages to technical support by setting -transport to smtp, http, or https.
- c) If you chose HTTP or HTTPS as the transport protocol and you use a proxy, set -proxy-url to the URL of your proxy.
- **3.** If you want your internal support organization or a support partner to receive AutoSupport messages, perform the following actions:
	- a) Identify the recipients in your organization by setting the following parameters of the system node autosupport modify command:

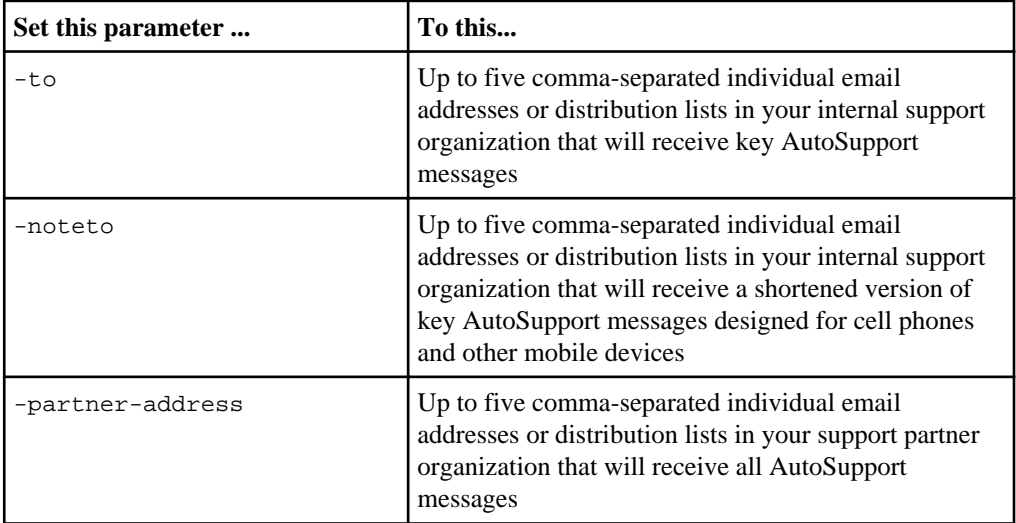

- b) Check that addresses are correctly configured by listing the destinations using the system node autosupport destinations show command.
- **4.** If you are sending messages to your internal support organization or you chose SMTP transport for messages to technical support, configure SMTP by setting the following parameters of the system node autosupport modify command:
	- Set -mail-hosts to one or more mail hosts, separated by commas. You can set a maximum of five.
	- Set -from to the email address that sends the AutoSupport message.
	- Set -max-smtp-size to the email size limit of your SMTP server.
- **5.** If you want AutoSupport to specify a fully qualified domain name when it sends connection requests to your SMTP mail server, configure DNS.

For information about configuring DNS, see the Clustered Data ONTAP Network Management Guide.

**6.** Optional: Change the following settings:

<span id="page-24-0"></span>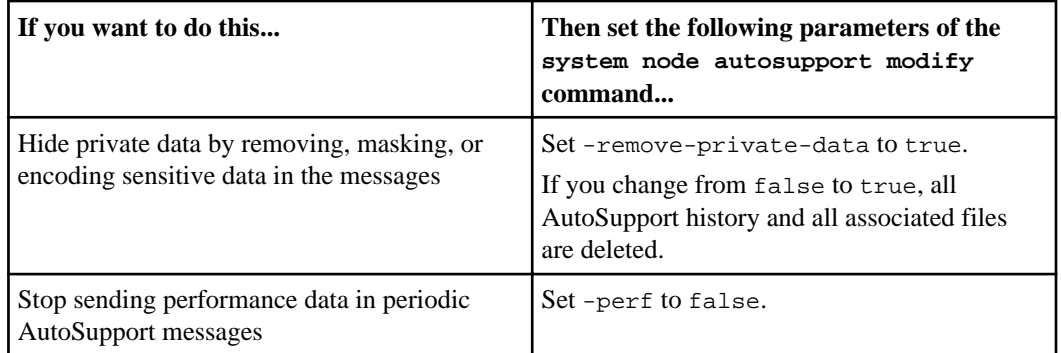

- **7.** Check the overall configuration using the system node autosupport show commandwith the -node parameter.
- **8.** Test that AutoSupport messages are being sent and received:
	- a) Use the system node autosupport invoke command with the -type parameter set to test.

cluster1::> system node autosupport invoke -type test -node node1

b) Confirm that NetApp is receiving your AutoSupport messages by checking the email addresses that were specified in the autosupport.to option.

An automated response from the NetApp mail handler should have been sent to these email addresses.

c) Optional: Confirm that the AutoSupport message is being sent to your internal support organization or to your support partner by checking the email of any address that you configured for the -to , -noteto , or -partner-address parameters of the system node autosupport modify command.

# **Setting up the Event Management System**

You can configure EMS to reduce the number of event messages that you receive, and to set up the event destinations and the event routes for a particular event severity.

#### **Steps**

**1.** Display the mail server settings:

```
event config show
```

```
cluster1::> event config show
  Mail From: admin@localhost
Mail Server: localhost
```
**2.** Optional: If necessary, change the mail server settings to meet your requirements:

**event config modify -mailserver name -mailfrom email address**

#### **Example**

The following example shows how to change the mail server and display the results:

cluster1::> event config modify -mailserver mailhost.example.com -mailfrom admin@node1-example.com cluster1::> event config show Mail From: admin@node1-example.com Mail Server: mailhost.example.com

**3.** Create the destination for events by using the event destination create command.

You can send events to email addresses, SNMP trap hosts, and syslog servers.

#### **Example**

The following command creates an email destination, sends all important events to the specified email address, and displays the results:

```
cluster1::> event destination create -name test_dest -mail 
me@example.com
cluster1::> event destination show
in the contract of the contract of the contract of the contract of the Hide
Name Mail Dest. SNMP Dest. Syslog Dest. Params
       -------- --------------- ----------- ------------- ------
allevents - - - - - - - - - false
asup - - - - - - - - - - - - false
criticals - - - false
pager - - - - - - - - - - - false
test_dest me@example.com - - false
traphost - - - - false
```
**4.** Use the event route add-destinations command to define the severity level of messages to receive.

You should set up event routes for critical and above events.

The following example sends all critical, alert, and emergency events to the test\_dest event destination:

cluster1::> event route add-destinations {-severity <=CRITICAL} -destinations test\_dest

**5.** To display all critical and above events, enter the following command:

**event route show -severity <=CRITICAL**

#### **Example**

The following example shows the events with critical and above severity levels:

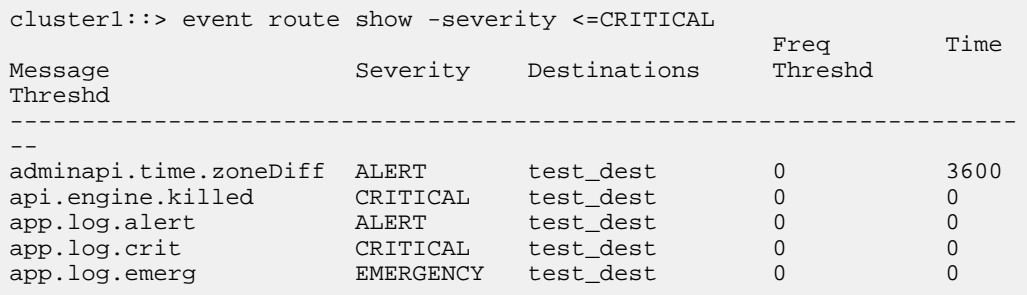

**6.** If you are still getting too many event messages, use the -timethreshold parameter to specify how often events are sent to the destination.

#### **Example**

For example, the following event is sent to the destinations no more than once per hour:

```
cluster1::> event route modify -messagename adminapi.time.zoneDiff
-timethreshold 3600
```
#### **Result**

When you have completed these steps, all critical and above events are automatically sent to the destination specified in the event route.

# <span id="page-27-0"></span>**Setting up the Service Processor**

Before you can access the SP of a node, the SP network must be configured and enabled. You can configure the SP to use IPv4, IPv6, or both. The SP IPv4 configuration supports static and DHCP addressing, and the SP IPv6 configuration supports static addressing only.

### **Before you begin**

To configure IPv6 connections for the SP, IPv6 must already be configured and enabled for Data ONTAP. The network options ipv6 commands manage IPv6 settings for Data ONTAP. For more information about IPv6 configuration, see the *Clustered Data ONTAP Network Management* Guide.

### **Steps**

- **1.** Configure and enable the SP by using the system node service-processor network modify command.
	- The -address-type parameter specifies whether the IPv4 or IPv6 configuration of the SP is to be modified.
	- The -enable parameter enables the network interface of the specified IP address type.
	- The -dhcp parameter specifies whether to use the network configuration from the DHCP server or the network address that you provide. You can enable DHCP (by setting  $-\text{dhep}$  to  $v4$ ) only if you are using IPv4. You cannot enable DHCP for IPv6 configurations.
	- The -ip-address parameter specifies the public IP address for the SP.
	- The -netmask parameter specifies the netmask for the SP (if using IPv4.)
	- The -prefix-length parameter specifies the network prefix-length of the subnet mask for the SP (if using IPv6.)
	- The -gateway specifies the gateway IP address for the SP.

For more information about the system node service-processor network modify command, see the man page.

**2.** Display the SP network configuration to verify the settings by using the system node service-processor network show command.

For more information about the SP, see the *Clustered Data ONTAP System Administration Guide* for Cluster Administrators.

### **Example of configuring the SP network**

The following example configures the SP of a node to use IPv4, enables the SP, and displays the SP network configuration to verify the settings.

```
cluster1::> system node service-processor network modify -node local 
-address-type IPv4 -enable true -ip-address 192.168.123.98 
-netmask 255.255.255.0 -gateway 192.168.123.1
cluster1::> system node service-processor network show -instance -node local
                          Node: node1
                  Address Type: IPv4
             Interface Enabled: true
                Type of Device: SP
                        Status: online
                   Link Status: up
                   DHCP Status: none
                    IP Address: 192.168.123.98
                   MAC Address: ab:cd:ef:fe:ed:02
                       Netmask: 255.255.255.0
  Prefix Length of Subnet Mask: -
   Router Assigned IP Address: -
        Link Local IP Address: -
            Gateway IP Address: 192.168.123.1
                          Node: node1
                  Address Type: IPv6
             Interface Enabled: false
                Type of Device: SP
                         Status: online
                   Link Status: disabled
                   DHCP Status: none
                   IP Address:
                   MAC Address: ab:cd:ef:fe:ed:02
                       Netmask: -
 Prefix Length of Subnet Mask: -
   Router Assigned IP Address: -
         Link Local IP Address: -
           Gateway IP Address: -
2 entries were displayed.
cluster1::>
```
## **Renaming a node**

You can change a node's name as needed.

#### **Step**

**1.** To rename a node, use the system node rename command.

The maximum length of a node's name is 47 characters.

#### **Example**

The following command renames node "node1" to "node1a":

### **30** | Software Setup Guide

cluster1::> system node rename -node node1 -newname node1a

# <span id="page-30-0"></span>**Verifying cluster setup**

Misconfiguring the cluster during cluster setup can result in errors that are difficult to troubleshoot. Accordingly, after setting up the cluster, you should complete verification tasks to ensure that the cluster is operational and configured according to your requirements.

# **Verifying cluster health**

After completing cluster setup, you should verify that each node is healthy and eligible to participate in the cluster.

#### **About this task**

For more information about node health and eligibility, see the Clustered Data ONTAP System Administration Guide for Cluster Administrators.

#### **Step**

**1.** Use the cluster show command to view the status of each node.

#### **Example**

This example shows that each node is healthy and eligible as indicated by status true in the Health and Eligibility columns (Status false indicates a problem).

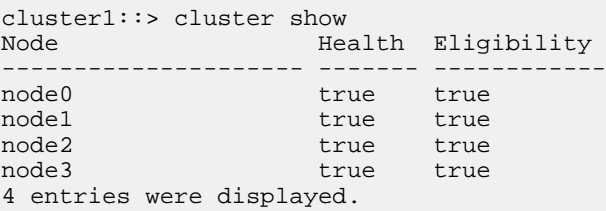

# <span id="page-31-0"></span>**Verifying that the cluster is in quorum**

After setting up the cluster, you must ensure that all nodes are participating in a replicated database (RDB) quorum and that all rings are in the quorum. You must also verify that the per-ring quorum master is the same for all nodes.

#### **About this task**

For more information about cluster replication rings and RDB quorums, see the *Clustered Data* ONTAP System Administration Guide for Cluster Administrators.

#### **Steps**

**1.** At the advanced privilege level, display each RDB process:

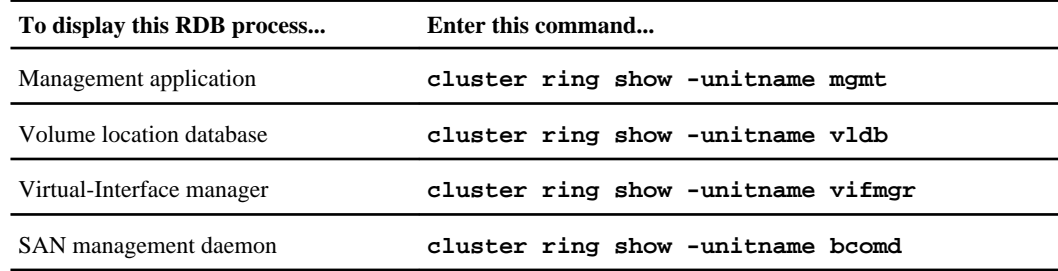

#### **Example**

This example shows the volume location database process for a cluster running Data ONTAP 8.1.x:

cluster1::\*> cluster ring show -unitname vldb Node UnitName Epoch DB Epoch DB Trnxs Master ------ -------- ----- -------- -------- --------- node0 vldb 154 154 14847 node0 node1 vldb 154 154 14847 node0 node2 vldb 154 154 14847 node0 node3 vldb 154 154 14847 node0 4 entries were displayed.

#### **Example**

This example shows the volume location database process for a cluster running Data ONTAP 8.2.x:

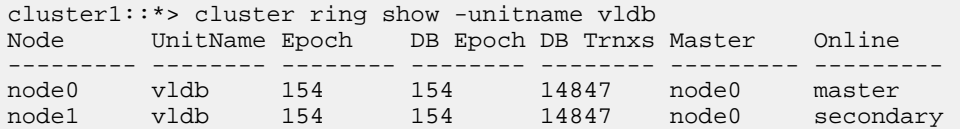

<span id="page-32-0"></span>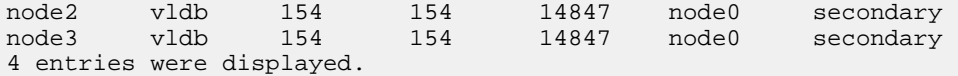

For each process, verify the following configuration details:

- The relational database epoch and database epochs match for each node.
- The per-ring quorum master is the same for all nodes.

Note that each ring might have a different quorum master.

**2.** If you are operating in a SAN environment, verify that each node is in a SAN quorum:

#### **event log show -messagename scsiblade.\***

The most recent scsiblade event message for each node should indicate that the scsi-blade is in quorum.

If a node is out of SAN quorum, you can use the storage failover takeover and storage failover giveback commands to perform a planned takeover and giveback with the node's high-availability partner and bring the node back into SAN quorum.

#### **Example**

In this example, both nodes in the cluster are in SAN quorum.

```
cluster1::> event log show -messagename scsiblade.*
                                                                  Severity
 ------------------- ---------------- ------------- ---------------------------
8/13/2013 14:03:51 node0 INFORMATIONAL scsiblade.in.quorum: The scsi-blade ...
8/13/2013 14:03:51 node1 INFORMATIONAL scsiblade.in.quorum: The scsi-blade ...
```
## **Verifying network connectivity**

You should verify that the cluster, cluster management, and node management interfaces are configured correctly.

#### **Steps**

**1.** If the cluster has more than one node, at the advanced privilege level, use the cluster pingcluster command to ping all combinations of the cluster LIFs from each node.

If the cluster consists of a single node, you should skip this step.

#### **Example**

This example pings the cluster LIFs from node1.

```
cluster1::*> cluster ping-cluster -node node1
Host is node1
Getting addresses from network interface table...
Local = 10.254.231.102 10.254.91.42
```
#### **34** | Software Setup Guide

```
Remote = 10.254.42.25 10.254.16.228
Ping status:
Basic connectivity succeeds on 4 path(s)
Basic connectivity fails on 0 path(s)
................
Detected 1500 byte MTU on 4 path(s):
    Local 10.254.231.102 to Remote 10.254.16.228
    Local 10.254.231.102 to Remote 10.254.42.25
    Local 10.254.91.42 to Remote 10.254.16.228
    Local 10.254.91.42 to Remote 10.254.42.25
Larger than PMTU communication succeeds on 4 path(s)
RPC status:
2 paths up, 0 paths down (tcp check)
2 paths up, 0 paths down (udp check)
```
Complete this step for each node in the cluster. For each node, you should verify the following:

- All of the paths are up.
- The pings are successful at each MTU size (1500, 4500, and 9000).

If the pings are only successful for MTU size 1500, then verify that the cluster network switch and cluster ports are configured with the correct MTU sizes. For more information about configuring the MTU size for a port, see the *Clustered Data ONTAP Network Management* Guide.

**2.** Use the network interface show command to verify that the cluster management and node management LIFs are configured correctly.

#### **Example**

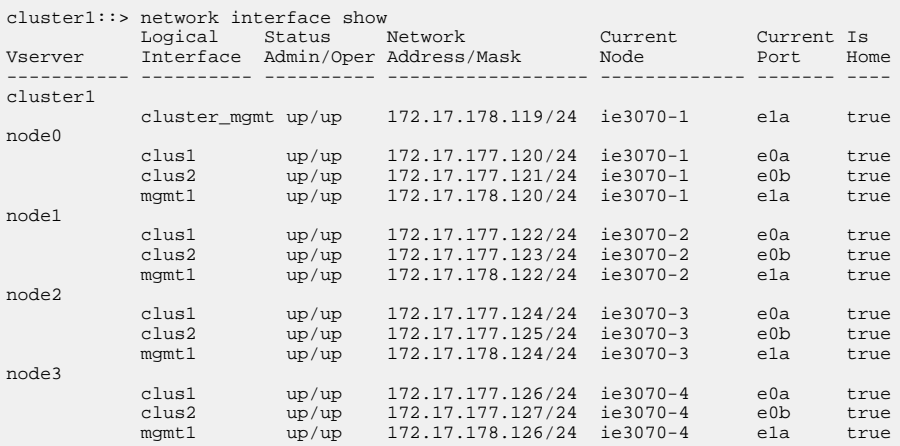

For each cluster management and node management LIF, verify the following:

- The LIF is up.
- The IP address is configured correctly.

For more information about changing the configuration of a LIF, see the Clustered Data ONTAP Network Management Guide.

**3.** Use the network port show command to verify that the cluster, node management, and data ports are assigned correctly.

If the cluster consists of a single node, the node's ports will be assigned to the data and node management roles.

#### **Example**

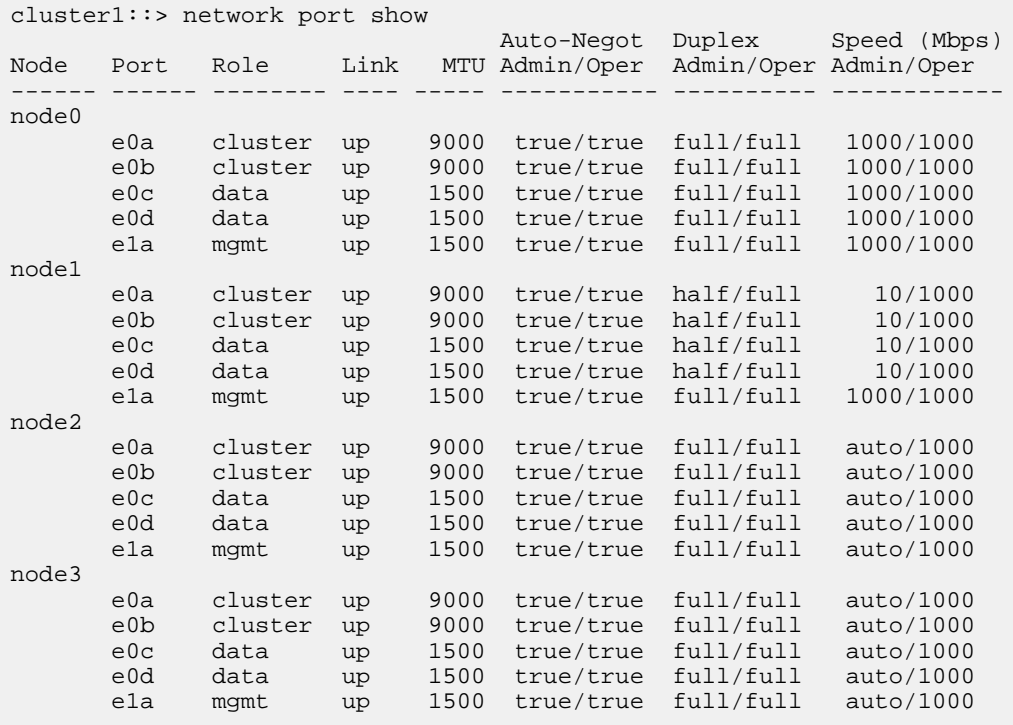

Verify that each port has the correct role assigned for your platform. For more information about default port roles and changing the role assignment for a port, see the Clustered Data ONTAP Network Management Guide.

# <span id="page-35-0"></span>**Verifying licensing**

You should verify that the correct feature licenses are installed on your cluster.

#### **About this task**

For more information about feature licenses, see the Clustered Data ONTAP System Administration Guide for Cluster Administrators.

#### **Step**

**1.** Use the system license show command to verify that the correct feature licenses are installed on your cluster by verifying license names as listed in the Description column of the command output.

#### **Example**

```
cluster1::> system license show
Serial Number: 1-80-123456
Owner: cluster1
Package Type Description Expiration
----------------- ------- --------------------- --------------------
Base site Cluster Base License -
NFS site NFS License -
CIFS site CIFS License -
SnapRestore site SnapRestore License -
SnapMirror site SnapMirror License -
FlexClone site FlexClone License -
SnapVault site SnapVault License -
7 entries were displayed.
```
# **Verifying the configuration backup schedule for single node clusters**

If the cluster consists of a single node, you should verify that the configuration backup schedule is configured to back up the cluster configuration to a remote URL. This ensures that you can recover the cluster's configuration even if the node is inaccessible.

#### **About this task**

For more information about backing up and restoring the cluster configuration, see the *Clustered* Data ONTAP System Administration Guide for Cluster Administrators.

#### <span id="page-36-0"></span>**Steps**

**1.** Set the privilege level to advanced:

#### **set -privilege advanced**

**2.** To verify that the cluster configuration backup files can be uploaded to the remote URL, create a test configuration backup file:

**system configuration backup create -node node\_name -backup-name configuration\_backup\_name -backup-type cluster**

#### **Example**

```
cluster1::*> system configuration backup create -node cluster1-01 -
backup-name test_config_backup -backup-type cluster
[Job 3592] Job is queued: Cluster Backup OnDemand Job.
```
**3.** Verify that the test configuration backup file can be uploaded to the remote URL:

**system configuration backup upload -node node\_name -backup configuration\_backup\_name -destination remote\_URL**

#### **Example**

```
cluster1::*> system configuration backup upload -node cluster1-01 -
backup test_config_backup.7z -destination ftp://www.example.com/
config/uploads/testconfig
```
**4.** Return to the admin privilege level:

**set -privilege admin**

## **Verifying the high-availability configuration**

If the cluster consists of more than one node, you should verify that storage failover is configured for each HA pair. If you have a two-node cluster, then you should also verify that cluster high availability is configured.

#### **About this task**

Single node clusters do not use storage failover.

For more information about storage failover and cluster high availability, see the *Clustered Data* ONTAP High-Availability Configuration Guide.

#### **Steps**

**1.** Use the storage failover show command to verify that storage failover is enabled for each HA pair.

```
cluster1::> storage failover show
               Takeover 
Node Partner Possible State 
-------- -------- -------- ------------------
node0 node1 true Connected to node1
node1 node0 true Connected to node0
node2 node3 true Connected to node3
node3 node2 true Connected to node2
4 entries were displayed.
```
**2.** If the cluster consists of only two nodes (a single HA pair), then use the cluster ha show command to verify that cluster high availability is configured.

#### **Example**

```
cluster1::> cluster ha show
High Availability Configured: true
```
# **Testing storage failover**

If the cluster consists of more than one node, you should verify that each node can successfully fail over to another node. This helps ensure that the cluster is configured correctly and that you can maintain access to data if a real failure occurs.

#### **Before you begin**

The cluster must consist of more than one node.

#### **About this task**

You should test storage failover on one HA pair at a time. To simplify troubleshooting if needed, do not try to fail over more than one node at a time.

For more information about storage failover, see the Clustered Data ONTAP High-Availability Configuration Guide.

#### **Steps**

**1.** Check the failover status by entering the following command:

```
storage failover show
```
**2.** Take over the node by its partner using the following command:

**storage failover takeover -ofnode nodename**

storage failover takeover -ofnode cluster1-02

- **3.** Verify that failover was completed by using the **storage failover show** command.
- **4.** Give back the storage to the original node by using the following command:

**storage failover giveback -ofnode nodename**

#### **Example**

storage failover giveback -ofnode cluster1-02

- **5.** Verify that giveback was completed by using the **storage failover show-giveback** command.
- **6.** Revert all LIFs back to their home nodes by entering the following command: **network interface revert \***
- **7.** Repeat these steps for each remaining node in the cluster.

# <span id="page-39-0"></span>**Setting up Storage Encryption**

During initial setup, your storage system checks whether it is properly configured with selfencrypting disks and is running a version of Data ONTAP that supports Storage Encryption. If the check is successful, you can then launch the Storage Encryption setup wizard after completion of the storage system setup wizard.

# **What Storage Encryption is**

Storage Encryption is an optional feature that you can enable for additional data protection. It is available on certain supported storage controllers and disk shelves that contain disks with built-in encryption functionality.

In a standard storage environment, data is written to disk in cleartext format. This makes the data vulnerable to potential exposure to unauthorized users when disks removed from a storage system are lost or stolen.

When you enable Storage Encryption, the storage system protects your data at rest by storing it on self-encrypting disks.

The authentication keys used by the self-encrypting disks are stored securely on external key management servers.

# **Limitations of Storage Encryption**

You must keep certain limitations in mind when using Storage Encryption.

- For the latest information about which storage systems, disk shelves, and key management servers are supported with Storage Encryption, see the Interoperability Matrix.
- All disks in the storage system and optional attached disk shelves must have encryption functionality to be able to use Storage Encryption. You cannot mix regular non-encrypting disks with self-encrypting disks.
- Storage Encryption is not supported with Flash Pool aggregates.
- Storage Encryption key\_manager commands are only available for local nodes. They are not available in takeover mode for partner nodes.
- Do not configure Storage Encryption to use 10 Gigabit network interfaces for communication with key management servers. This limitation does not apply to serving data.
- Storage Encryption supports a maximum of 128 authentication keys per key management server. You receive a warning when the number of stored authentication keys reaches 100. You cannot create new authentication keys when the number of stored authentication keys reaches the limit of 128. You must then delete unused authentication keys before you can create new ones.

### <span id="page-40-0"></span>**Related information**

[Interoperability Matrix: support.netapp.com/matrix](http://support.netapp.com/matrix)

# **Information to collect before configuring Storage Encryption**

You must gather certain information to successfully set up Storage Encryption on your storage system.

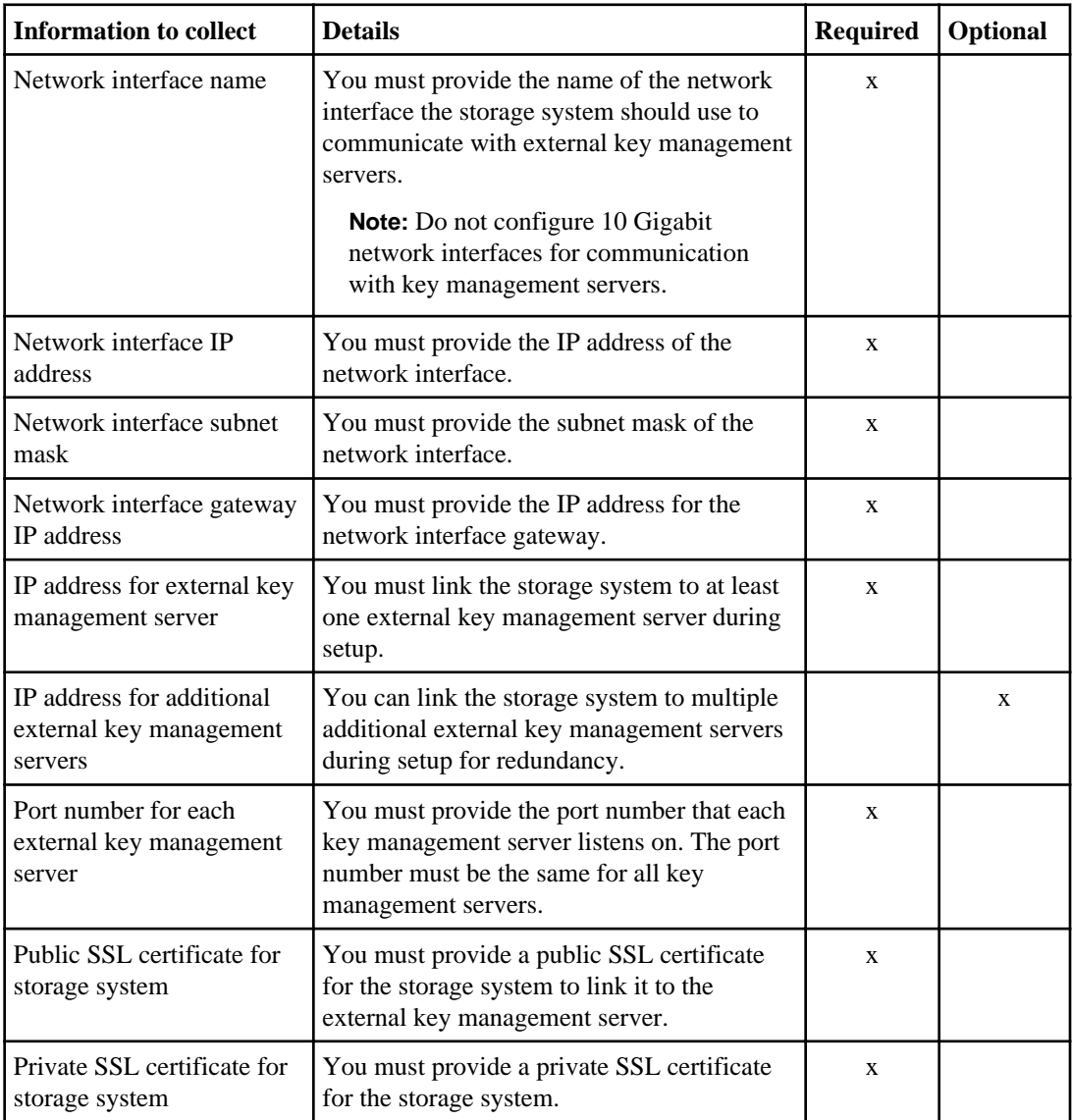

<span id="page-41-0"></span>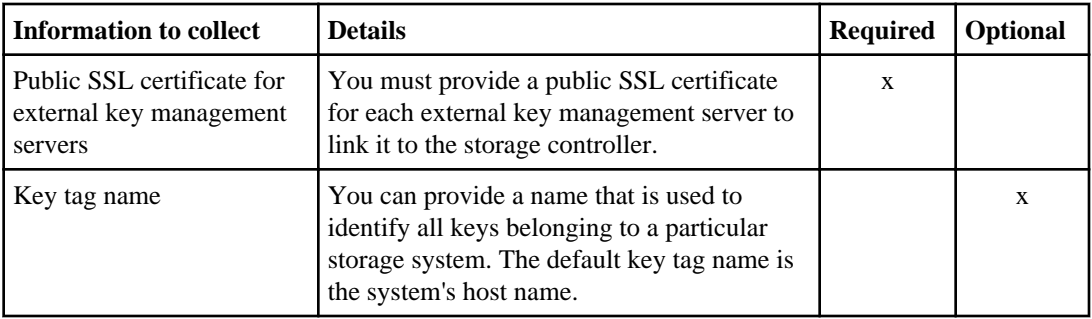

# **Using SSL for secure key management communication**

The storage system and key management servers use SSL connections to keep the communication between them secure. This requires you to obtain and install various SSL certificates for the storage system and each key management server before you can set up and configure Storage Encryption.

To avoid issues when installing SSL certificates, you should first synchronize the time between the following systems:

- The server creating the certificates
- The key management servers
- The storage system

## **Requirements for SSL certificates**

Before obtaining and installing SSL certificates, you must understand what certificates are required and their requirements.

SSL certificates for Storage Encryption must use the Privacy Enhanced Mail (PEM) Base-64 encoded X.509 format and follow a strict naming convention. The following table describes the required certificate types and naming conventions:

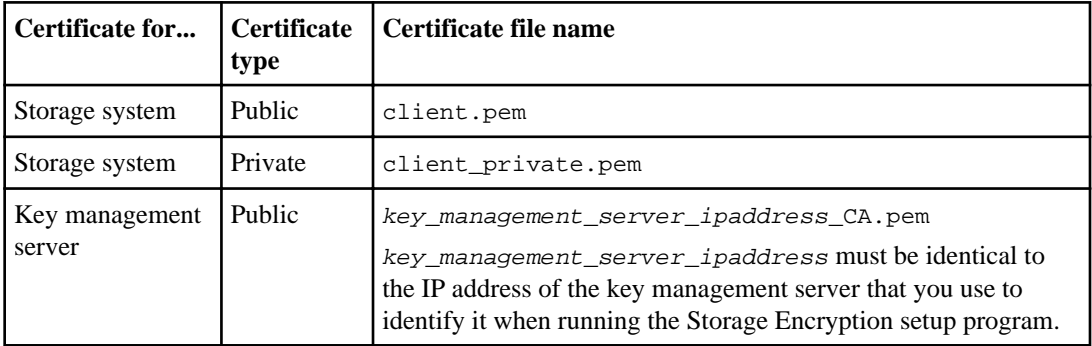

These public and private certificates are required for the storage system and key management servers to establish secure SSL connections with each other and verify each other's identities.

<span id="page-42-0"></span>The certificates for the storage system are only used by the storage system's KMIP client.

The private certificate can be passphrase protected during creation. In this case, the Storage Encryption setup program prompts you to enter the passphrase.

If your key management server does not accept self-signed certificates, you also need to include the necessary certificate authority (CA) public certificate.

In an HA pair, both nodes must use the same public and private certificates.

If you want multiple HA pairs that are connected to the same key management server to have access to each other's keys, all nodes in all HA pairs must use the same public and private certificates.

### **Installing SSL certificates on the storage system**

You install the necessary SSL certificates on the storage system by using the keymgr install cert command. The SSL certificates are required for securing the communication between the storage system and key management servers.

#### **Before you begin**

You must have obtained the public and private certificates for the storage system and the public certificate for the key management server and named them as required.

#### **Steps**

**1.** Access the nodeshell by entering the following command:

```
system node run -node node_name
```
- **2.** Copy the certificate files to a temporary location on the storage system.
- **3.** Install the public certificate of the storage system by entering the following command at the storage system prompt:

**keymgr install cert /path/client.pem**

**4.** Install the private certificate of the storage system by entering the following command at the storage system prompt:

**keymgr install cert /path/client\_private.pem**

**5.** Install the public certificate of the key management server by entering the following command at the storage system prompt:

**keymgr install cert /path/key\_management\_server\_ipaddress\_CA.pem**

- **6.** If you are linking multiple key management servers to the storage system, repeat Step 4 for each public certificate of each key management server.
- **7.** Exit the nodeshell and return to the clustershell by entering the following command:

**exit**

# <span id="page-43-0"></span>**Running the Storage Encryption setup wizard**

You launch the Storage Encryption setup wizard by using the key\_manager setup command. You should run the Storage Encryption setup wizard after you complete setup of the storage system and the storage volumes or when you need to change Storage Encryption settings after initial setup.

#### **Steps**

**1.** Access the nodeshell by entering the following command:

**system node run -node node\_name**

**2.** Enter the following command at the storage system prompt:

#### **key\_manager setup**

- **3.** Complete the steps in the wizard to configure Storage Encryption.
- **4.** Exit the nodeshell and return to the clustershell by entering the following command: **exit**

#### **Example**

The following command launches the Storage Encryption setup wizard and shows an example of how to configure Storage Encryption:

```
storage-system*> key_manager setup
Found client certificate file client.pem.
Registration successful for client.pem.
Found client private key file client_private.pem.
Is this file protected by a passphrase? [no]: 
Registration successful for client_private.pem.
Enter the IP address for a key server, 'q' to quit: 172.22.192.192
Enter the IP address for a key server, 'q' to quit: q
Enter the TCP port number for kmip server [6001] :
```
You will now be prompted to enter a key tag name. The key tag name is used to identify all keys belonging to this Data ONTAP system. The default key tag name is based on the system's hostname.

Would you like to use <storage-system> as the default key tag name? [yes]:

Registering 1 key servers... Found client CA certificate file 172.22.192.192\_CA.pem. Registration successful for 172.22.192.192\_CA.pem. Registration complete.

You will now be prompted for a subset of your network configuration setup. These parameters will define a pre-boot network environment allowing secure connections to the registered key server(s).

Enter network interface: e0a Enter IP address: 172.16.132.165 Enter netmask: 255.255.252.0 Enter gateway: 172.16.132.1 Do you wish to enter or generate a passphrase for the system's encrypting drives at this time? [yes]: yes Would you like the system to autogenerate a passphrase? [yes]: yes Key ID: 080CDCB20000000001000000000000003FE505B0C5E3E76061EE48E02A29822C Make sure that you keep a copy of your passphrase, key ID, and key tag name in a secure location in case it is ever needed for recovery purposes. Should the system lock all encrypting drives at this time? yes Completed rekey on 4 disks: 4 successes, 0 failures, including 0 unknown key and 0 authentication failures. Completed lock on 4 disks: 4 successes, 0 failures, including 0 unknown key and 0 authentication failures.

# <span id="page-45-0"></span>**Setting up SVMs with FlexVol Volumes**

You can create and configure Storage Virtual Machines (SVMs) with FlexVol volumes fully to start serving data immediately or with minimal configuration to delegate administration to the SVM administrator by using the vserver setup command.

#### **Before you begin**

You must have understood the *[requirements and gathered the required information](#page-11-0)* on page 12 before you start the Vserver Setup wizard or any of the subwizards.

#### **About this task**

By using the vserver setup command, which launches a CLI wizard, you can perform the following tasks:

- Creating and configuring SVMs fully
- Creating and configuring SVMs with minimal network configuration
- Configuring existing SVMs
	- Setting up a network interface
	- Provisioning storage by creating volumes
	- Configuring services
	- Configuring protocols

**Note:** When you select NDMP as one of the protocols for protocol configuration, NDMP is added to the allowed list of protocols of the SVM. The Vserver Setup wizard does not configure the NDMP protocol.

When you start the Vserver Setup wizard, the following is displayed:

```
cluster1::>vserver setup
Welcome to the Vserver Setup Wizard, which will lead you through
the steps to create a virtual storage server that serves data to clients.
You can enter the following commands at any time:
"help" or "?" if you want to have a question clarified,
"back" if you want to change your answers to previous questions, and
"exit" if you want to quit the Vserver Setup Wizard. Any changes
you made before typing "exit" will be applied.
You can restart the Vserver Setup Wizard by typing "vserver setup". To accept a 
default or omit a question, do not enter a value.
Vserver Setup wizard creates and configures only data Vservers.
If you want to create a Vserver with Infinite Volume use the vserver create 
command.
```
#### **Steps**

- **1.** Use the vserver setup command to launch the wizard and create a fully configured SVM.
- **2.** Use the vserver show command to verify the newly created SVM.

You can view the attributes of the SVM in detail by using the vserver show -instance command.

#### **Example**

The following example shows how to display information about all existing SVMs:

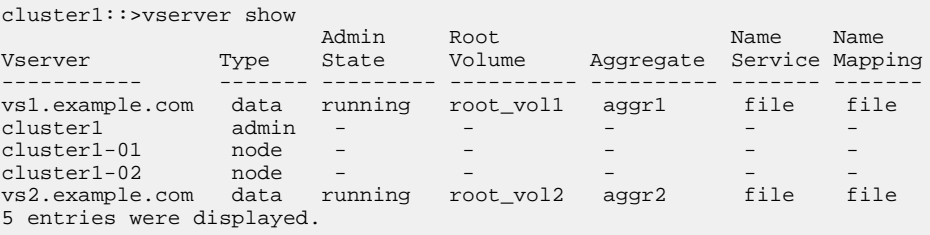

#### **Result**

The SVM is created with root volume of size 1 GB. A root volume with 1 GB space prevents any failures when mounting any volume in the SVM root volume due to lack of space or inodes.

The SVM is started automatically and is in the running state. By default, the vsadmin user account is created and is in the locked state. The vsadmin role is assigned to the default vsadmin user account.

#### **After you finish**

• You must set up a password, unlock the vsadmin user account, create a LIF for accessing the SVM, and enable the firewall policy for managing the SVM to delegate the administration to an SVM administrator.

For more information about delegating administration to an SVM administrator, see the Clustered Data ONTAP System Administration Guide for Cluster Administrators.

• You should protect the root volume of an SVM by creating a load-sharing mirror copy of the SVM root volume on each node of the cluster.

For more information about creating load-sharing mirror copy, see the *Clustered Data ONTAP* Logical Storage Management Guide.

# <span id="page-47-0"></span>**Where to go from here**

After setting up the software, you can use the NetApp Support Site to find information about how to configure your cluster for array LUNs, how to provision storage, and how to manage the cluster.

For information about configuring the software to use LUNs on a storage array, see the *Clustered* Data ONTAP Physical Storage Management Guide.

For information about provisioning your storage by using FlexVol volumes, see the Clustered Data ONTAP Logical Storage Management Guide.

For information about provisioning your storage by using Infinite Volumes, see the Clustered Data ONTAP Infinite Volumes Management Guide.

To find documentation about managing your cluster after the software is set up, see the Clustered Data ONTAP Documentation Map.

#### **Related information**

[The NetApp Support Site: support.netapp.com](http://support.netapp.com)

# <span id="page-48-0"></span>**Copyright information**

Copyright © 1994–2014 NetApp, Inc. All rights reserved. Printed in the U.S.

No part of this document covered by copyright may be reproduced in any form or by any means graphic, electronic, or mechanical, including photocopying, recording, taping, or storage in an electronic retrieval system—without prior written permission of the copyright owner.

Software derived from copyrighted NetApp material is subject to the following license and disclaimer:

THIS SOFTWARE IS PROVIDED BY NETAPP "AS IS" AND WITHOUT ANY EXPRESS OR IMPLIED WARRANTIES, INCLUDING, BUT NOT LIMITED TO, THE IMPLIED WARRANTIES OF MERCHANTABILITY AND FITNESS FOR A PARTICULAR PURPOSE, WHICH ARE HEREBY DISCLAIMED. IN NO EVENT SHALL NETAPP BE LIABLE FOR ANY DIRECT, INDIRECT, INCIDENTAL, SPECIAL, EXEMPLARY, OR CONSEQUENTIAL DAMAGES (INCLUDING, BUT NOT LIMITED TO, PROCUREMENT OF SUBSTITUTE GOODS OR SERVICES; LOSS OF USE, DATA, OR PROFITS; OR BUSINESS INTERRUPTION) HOWEVER CAUSED AND ON ANY THEORY OF LIABILITY, WHETHER IN CONTRACT, STRICT LIABILITY, OR TORT (INCLUDING NEGLIGENCE OR OTHERWISE) ARISING IN ANY WAY OUT OF THE USE OF THIS SOFTWARE, EVEN IF ADVISED OF THE POSSIBILITY OF SUCH DAMAGE.

NetApp reserves the right to change any products described herein at any time, and without notice. NetApp assumes no responsibility or liability arising from the use of products described herein, except as expressly agreed to in writing by NetApp. The use or purchase of this product does not convey a license under any patent rights, trademark rights, or any other intellectual property rights of NetApp.

The product described in this manual may be protected by one or more U.S. patents, foreign patents, or pending applications.

RESTRICTED RIGHTS LEGEND: Use, duplication, or disclosure by the government is subject to restrictions as set forth in subparagraph  $(c)(1)(ii)$  of the Rights in Technical Data and Computer Software clause at DFARS 252.277-7103 (October 1988) and FAR 52-227-19 (June 1987).

# <span id="page-49-0"></span>**Trademark information**

NetApp, the NetApp logo, Network Appliance, the Network Appliance logo, Akorri, ApplianceWatch, ASUP, AutoSupport, BalancePoint, BalancePoint Predictor, Bycast, Campaign Express, ComplianceClock, Customer Fitness, Cryptainer, CryptoShred, CyberSnap, Data Center Fitness, Data ONTAP, DataFabric, DataFort, Decru, Decru DataFort, DenseStak, Engenio, Engenio logo, E-Stack, ExpressPod, FAServer, FastStak, FilerView, Fitness, Flash Accel, Flash Cache, Flash Pool, FlashRay, FlexCache, FlexClone, FlexPod, FlexScale, FlexShare, FlexSuite, FlexVol, FPolicy, GetSuccessful, gFiler, Go further, faster, Imagine Virtually Anything, Lifetime Key Management, LockVault, Manage ONTAP, Mars, MetroCluster, MultiStore, NearStore, NetCache, NOW (NetApp on the Web), Onaro, OnCommand, ONTAPI, OpenKey, PerformanceStak, RAID-DP, ReplicatorX, SANscreen, SANshare, SANtricity, SecureAdmin, SecureShare, Select, Service Builder, Shadow Tape, Simplicity, Simulate ONTAP, SnapCopy, Snap Creator, SnapDirector, SnapDrive, SnapFilter, SnapIntegrator, SnapLock, SnapManager, SnapMigrator, SnapMirror, SnapMover, SnapProtect, SnapRestore, Snapshot, SnapSuite, SnapValidator, SnapVault, StorageGRID, StoreVault, the StoreVault logo, SyncMirror, Tech OnTap, The evolution of storage, Topio, VelocityStak, vFiler, VFM, Virtual File Manager, VPolicy, WAFL, Web Filer, and XBB are trademarks or registered trademarks of NetApp, Inc. in the United States, other countries, or both.

IBM, the IBM logo, and ibm.com are trademarks or registered trademarks of International Business Machines Corporation in the United States, other countries, or both. A complete and current list of other IBM trademarks is available on the web at *[www.ibm.com/legal/copytrade.shtml](http://www.ibm.com/legal/copytrade.shtml).* 

Apple is a registered trademark and QuickTime is a trademark of Apple, Inc. in the United States and/or other countries. Microsoft is a registered trademark and Windows Media is a trademark of Microsoft Corporation in the United States and/or other countries. RealAudio, RealNetworks, RealPlayer, RealSystem, RealText, and RealVideo are registered trademarks and RealMedia, RealProxy, and SureStream are trademarks of RealNetworks, Inc. in the United States and/or other countries.

All other brands or products are trademarks or registered trademarks of their respective holders and should be treated as such.

NetApp, Inc. is a licensee of the CompactFlash and CF Logo trademarks.

NetApp, Inc. NetCache is certified RealSystem compatible.

# <span id="page-50-0"></span>**How to send your comments**

You can help us to improve the quality of our documentation by sending us your feedback.

Your feedback is important in helping us to provide the most accurate and high-quality information. If you have suggestions for improving this document, send us your comments by email to [doccomments@netapp.com](mailto:doccomments@netapp.com). To help us direct your comments to the correct division, include in the subject line the product name, version, and operating system.

You can also contact us in the following ways:

- NetApp, Inc., 495 East Java Drive, Sunnyvale, CA 94089 U.S.
- Telephone:  $+1$  (408) 822-6000
- Fax:  $+1$  (408) 822-4501
- Support telephone:  $+1$  (888) 463-8277

# <span id="page-51-0"></span>**Index**

## **A**

array LUNs resources for configuring [48](#page-47-0) AutoSupport setup [23](#page-22-0)

## **C**

certificates installing SSL, on storage systems [43](#page-42-0) SSL requirements  $42$ cluster adding nodes to [20](#page-19-0) verifying health after cluster setup [31](#page-30-0) cluster health verifying [31](#page-30-0) cluster network verifying connectivity after cluster setup [33](#page-32-0) cluster replication rings verifying cluster is in RDB quorum [32](#page-31-0) cluster setup creating the cluster [19](#page-18-0) information to gather for  $6$ joining a node [20](#page-19-0) preparing for [5](#page-4-0) process for [18](#page-17-0) synchronizing the system time  $22$ verifying [31](#page-30-0) verifying configuration backup schedules [36](#page-35-0) clusters verifying cluster is in RDB quorum  $32$ verifying cluster is in RDB quorum after setup [32](#page-31-0) configuration backup schedules verifying for single node clusters [36](#page-35-0)

## **E**

Event Management System setting up [25](#page-24-0) event messages reducing number of [25](#page-24-0)

## **F**

failover testing storage [38](#page-37-0) feature licenses See licenses

## **G**

giveback testing [38](#page-37-0)

## **H**

high availability verifying the configuration [37](#page-36-0)

## **I**

installing SSL certificates on storage systems  $43$ 

## **K**

key management servers introduction to using SSL for secure communication [42](#page-41-0)

## **L**

licenses verifying after cluster setup [36](#page-35-0) limitations Storage Encryption [40](#page-39-0) logical interfaces (LIFs) verifying connectivity after cluster setup [33](#page-32-0)

### **M**

messages configuring EMS [25](#page-24-0)

## **N**

NetApp Support Site registering on  $6$ network configuring the SP [28](#page-27-0) Network Time Protocol (NTP) associating nodes with [22](#page-21-0) enabling for the cluster [22](#page-21-0) nodes joining to a cluster [20](#page-19-0) rebooting the SP [21](#page-20-0) renaming [29](#page-28-0) verifying participation in RDB quorums [32](#page-31-0) NTP See Network Time Protocol

## **P**

ports verifying role assignments after cluster setup [33](#page-32-0)

## **Q**

quorum verifying the cluster is in  $32$ 

## **R**

replication rings verifying cluster is in RDB quorum  $32$ requirements for software setup  $5$ 

## **S**

secure communication introduction to using SSL for [42](#page-41-0) setting up Storage Encryption  $40$ setup AutoSupport [23](#page-22-0) setup wizards running the Storage Encryption [44](#page-43-0) setup worksheets information to gather for completing the SVM [12](#page-11-0) single node clusters verifying configuration backup schedules for [36](#page-35-0) software configuration

resources for [48](#page-47-0) software setup preparing for [5](#page-4-0) requirements for [5](#page-4-0) SPs configuring the network [28](#page-27-0) rebooting [21](#page-20-0) SSL certificates installing on storage systems [43](#page-42-0) requirements [42](#page-41-0) SSL connections introduction to using for secure key management communication [42](#page-41-0) Storage Encryption explained [40](#page-39-0) information to collect before configuring [41](#page-40-0) installing SSL certificates for [43](#page-42-0) introduction to using SSL for secure key management communication [42](#page-41-0) limitations [40](#page-39-0) running the setup wizard [44](#page-43-0) setting up  $40$ SSL certificates requirements  $42$ storage failover verifying the configuration [37](#page-36-0) SVMs information to gather for completing the setup worksheet [12](#page-11-0) SVMs setup using the Vserver Setup wizard [46](#page-45-0) synchronizing system time across the cluster [22](#page-21-0) system time synchronizing [22](#page-21-0)

### **T**

takeover testing [38](#page-37-0) testing storage failover [38](#page-37-0)

## **V**

verifying cluster health [31](#page-30-0) cluster is in quorum  $32$ cluster setup [31](#page-30-0) high-availability configuration [37](#page-36-0) licenses [36](#page-35-0)

### **54** | Software Setup Guide

network connectivity after cluster setup [33](#page-32-0) storage failover configuration [37](#page-36-0)

### **W**

wizards

running the Storage Encryption setup [44](#page-43-0) worksheets information to gather for completing the SVM setup

[12](#page-11-0)